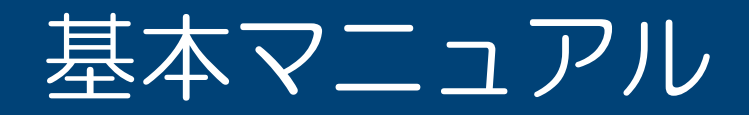

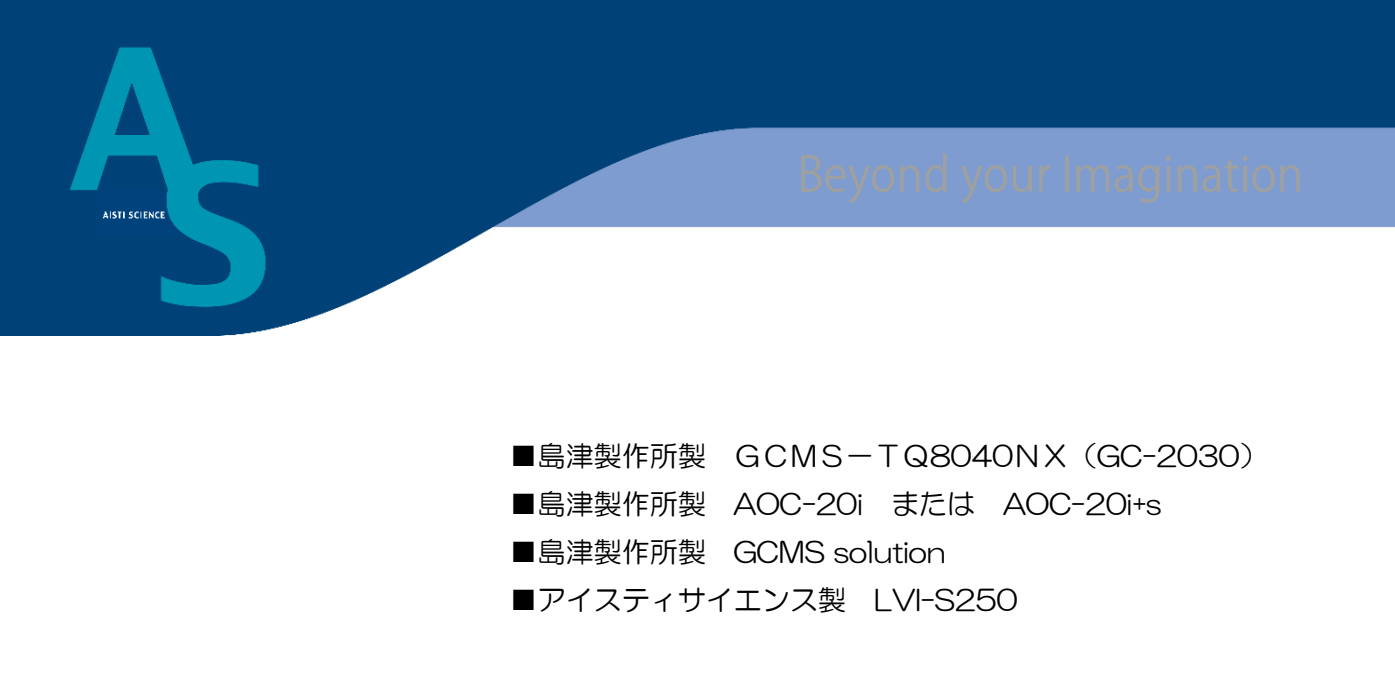

株式会社 アイスティサイエンス

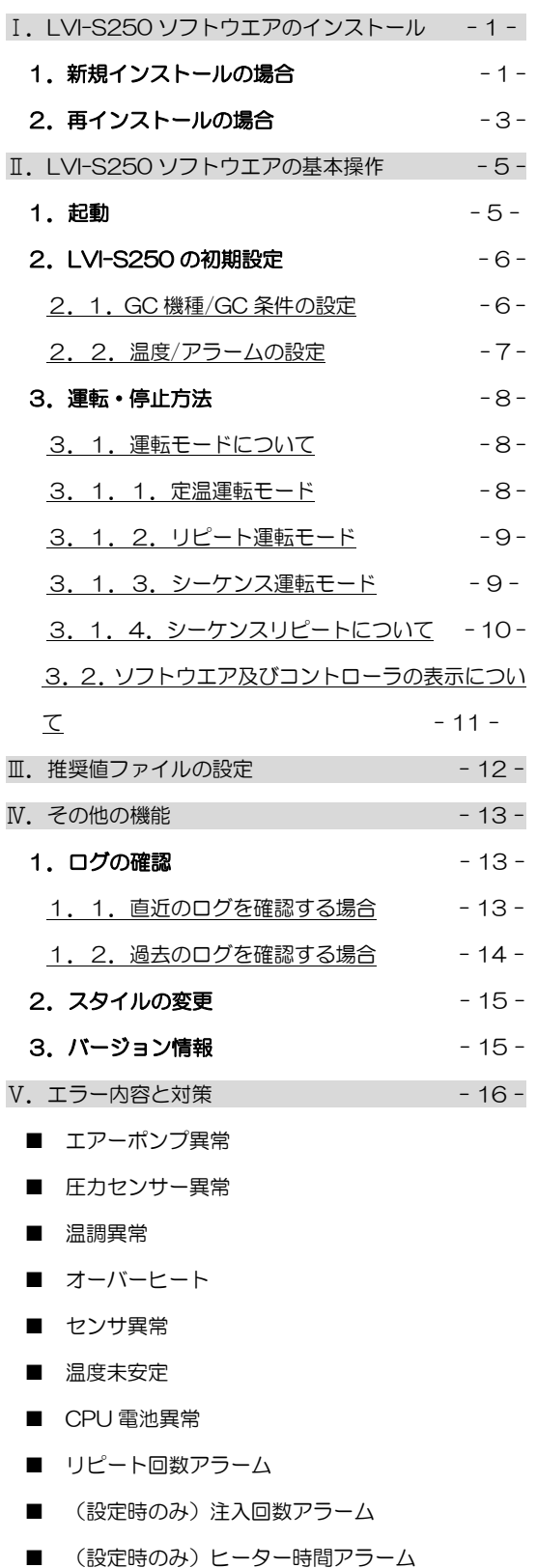

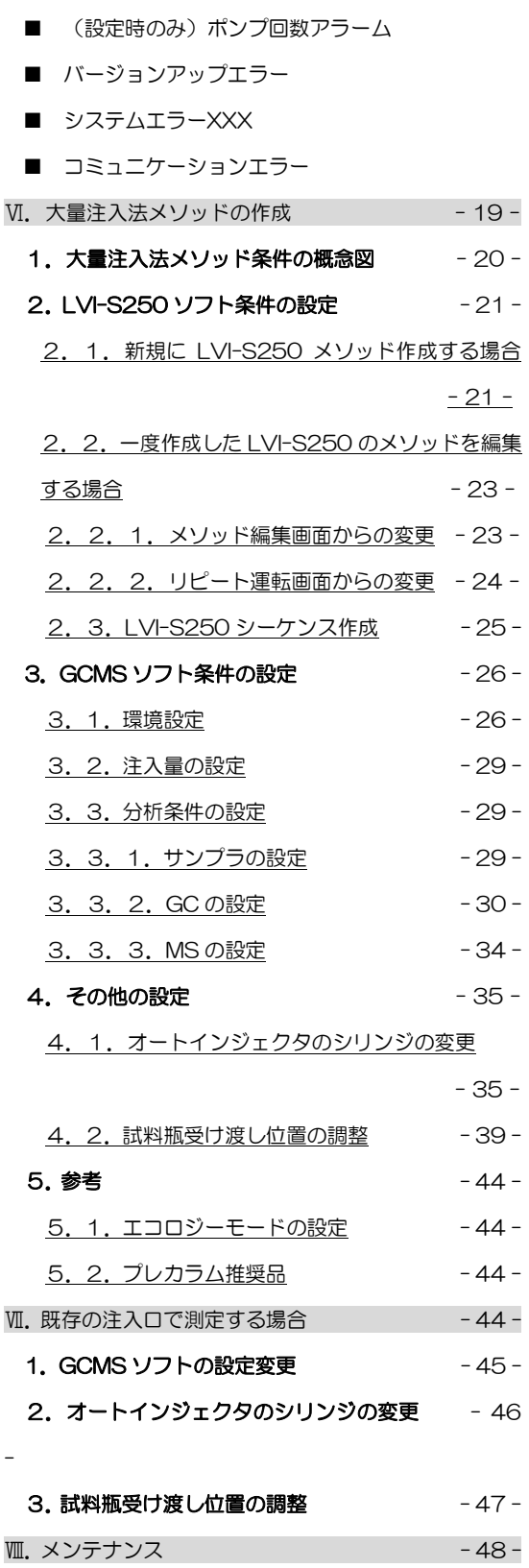

#### <span id="page-2-0"></span>1.新規インストールの場合

①PC に CD-ROM を挿入し、CD 内の「LVI インストールディスク」フォルダを開きます。 ※本書の写真は windows8.1 で構成された PC を使用しています。お使いの PC と多少異なる場 合がありますのでご了承下さい。

また LVI-S250 の対応 OS は Windows2000/XP/Vista/7/8/10 です。

#### ②「setup」をダブルクリックします。

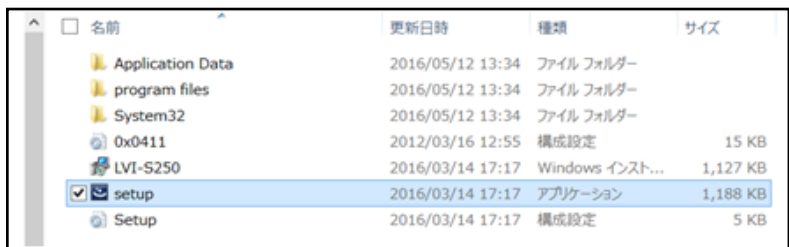

#### ③ウィザードが開くので、「次へ」をクリックします。

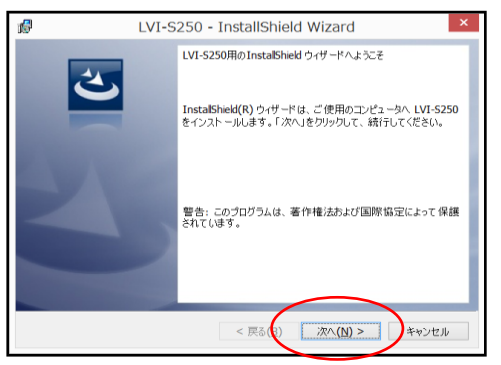

④使用許諾契約について「同意します」を選択し、「次へ」をクリックします。

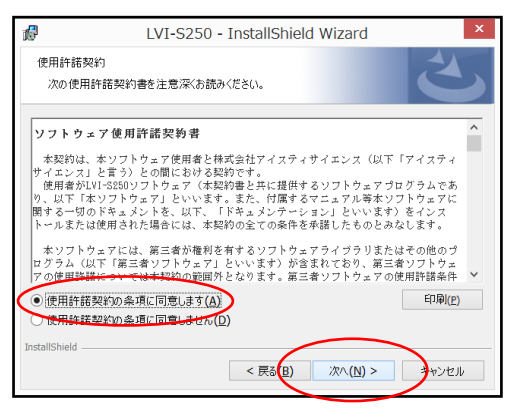

⑤必要に応じてユーザー名、所属を入力し、「次へ」をクリックします。

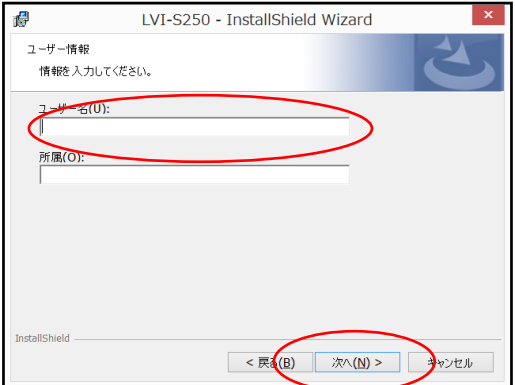

⑥インストール先のフォルダを選択します。

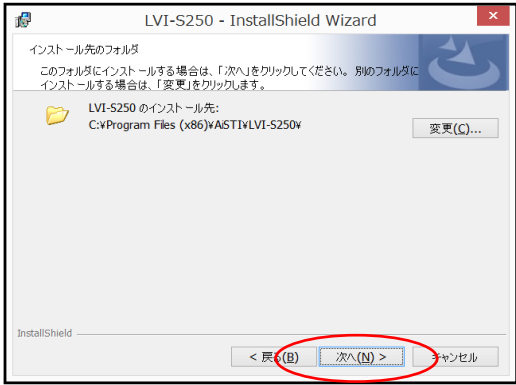

⑦「インストール」をクリックします。

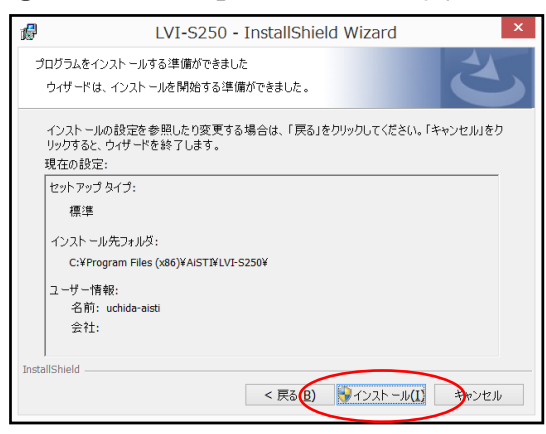

通常はこのまま「次へ」をクリックします。

自動的にインストールが始まります。この時に、 windows から「ユーザーアカウント制御」の問い 合わせが出る場合がありますが、「はい」を選択して 下さい。

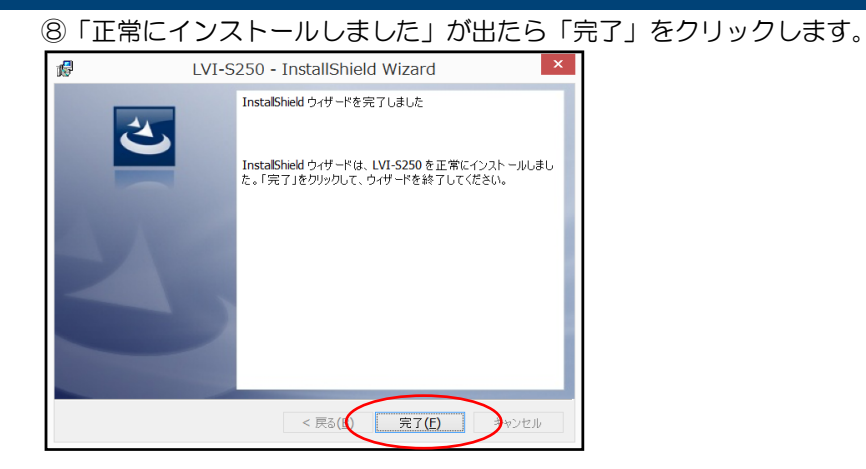

### <span id="page-4-0"></span>2. 再インストールの場合

①「ローカルディスク(C:)」→②「Program Files」→③「AiSTI SCIENCE」→④「LVI-S250」を 開きます。

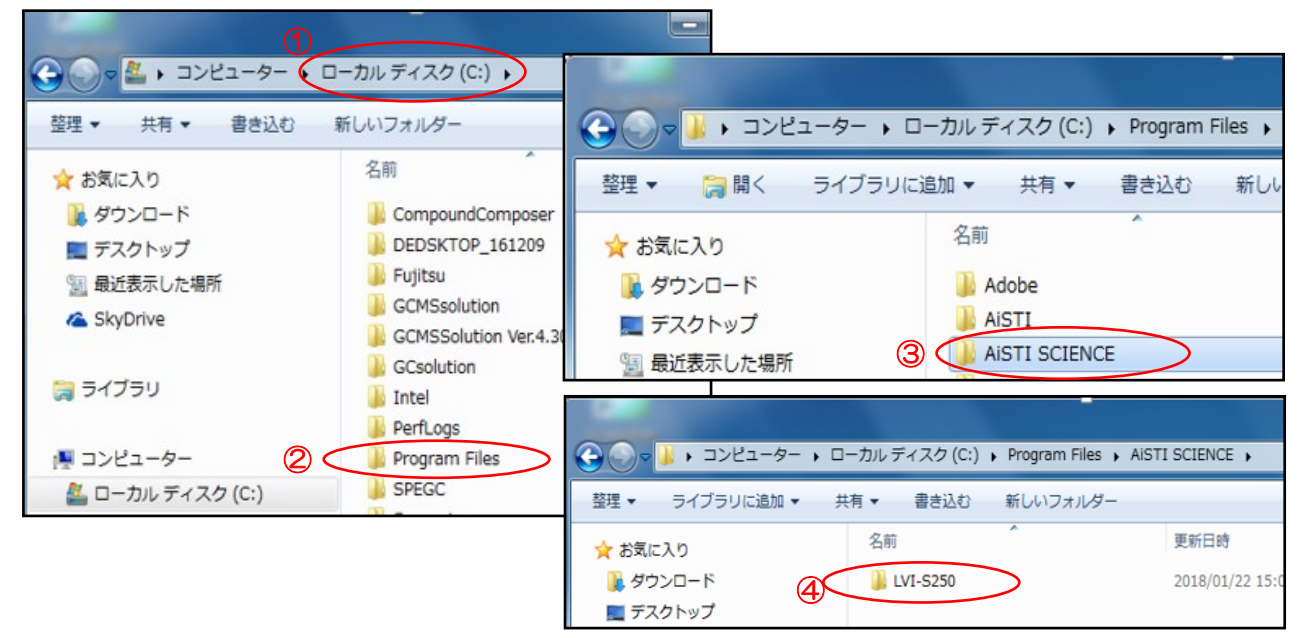

#### ⑤LVI-S250 の名前を変更し、一時的にバックアップして下さい。

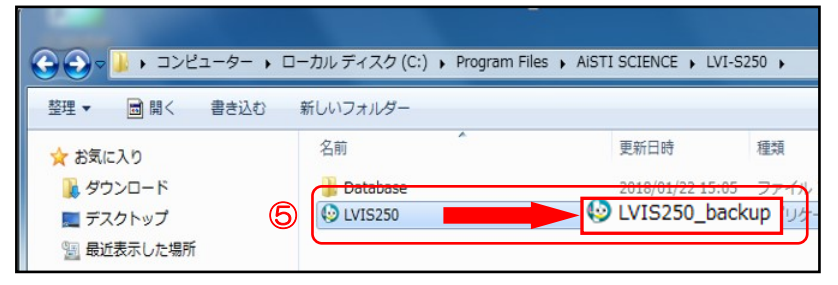

「 LVIS250 」の名前を 「LVIS250\_backup」に 変更しています。

#### ③新しいソフトウエアを「LVI-S250」フォルダにドラッグします。

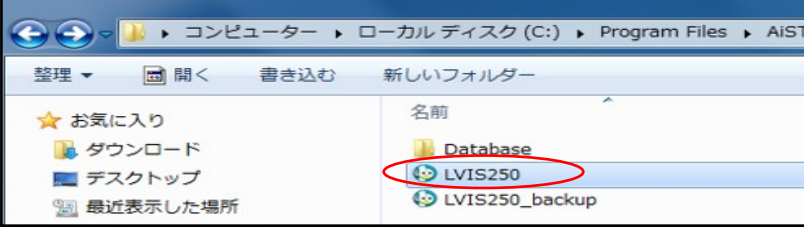

#### ④新しいソフトウエアのショートカットを作成し、デスクトップ上に置いて下さい。

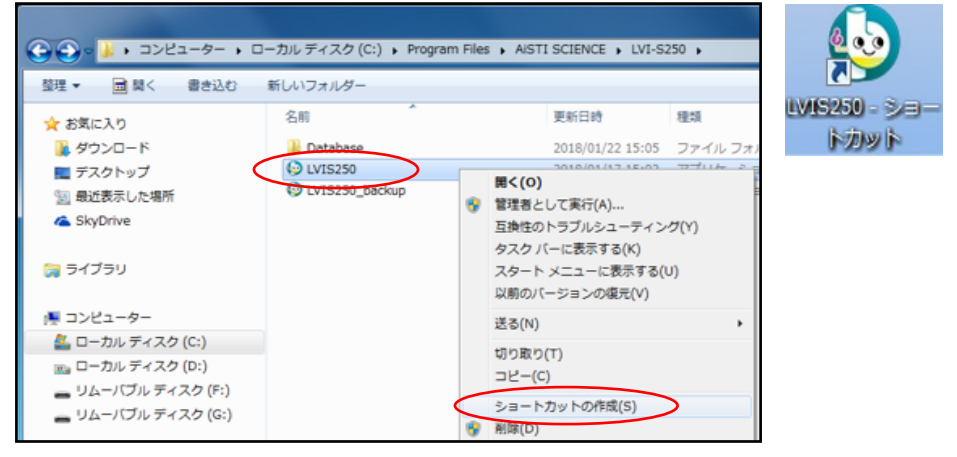

⑤ソフトウエアを立ち上げバージョンを確認して下さい。

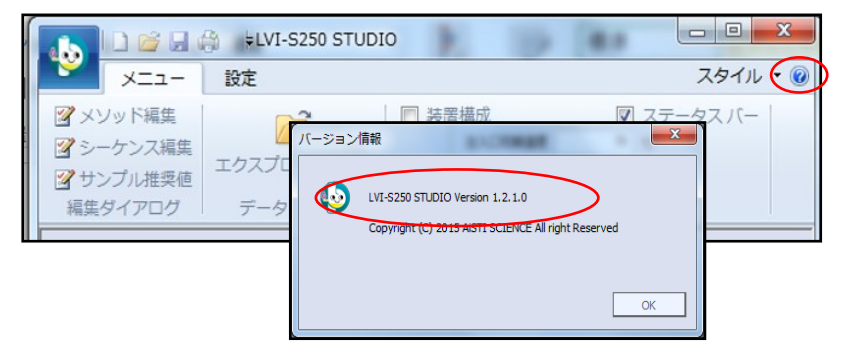

正しくインストールされて いることを確認したら②の バックアップは削除してい ただいて構いません。

### Ⅱ.LVI-S250 ソフトウエアの基本操作

### <span id="page-6-1"></span><span id="page-6-0"></span>1.起動

①デスクトップ上にある LVI-S250 をダブルクリックし、ソフトウエアを起動します。

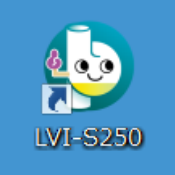

②通信設定を行います。

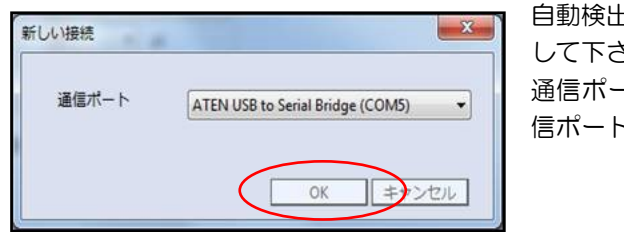

自動検出された通信ポートを確認し「OK」をクリック して下さい。 通信ポートは装置によって異なります。それぞれの通 信ポートは据付時に弊社エンジニアにご確認下さい。

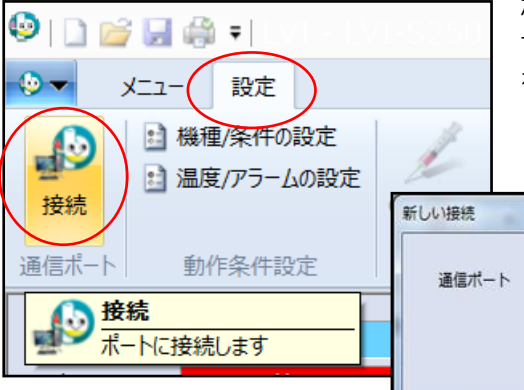

なお、ソフトウエア起動後に手動で通信ポートを変更 することも可能です。ツールバーの「設定」→「接続」 をクリックして設定します。

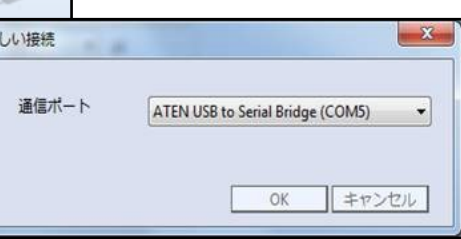

※通信ポートの確認は Windows の「デバイスマネージャー」で確認できます。

※本装置は通信に RS-232C という規格を採用しており、USB や LAN と異なりポート(番号)の 設定が必要になります。この設定を変更すると PC とコントローラが通信できなくなるため、変 更しないで下さい。

### 2.LVI-S250 の初期設定

<span id="page-7-0"></span>まず初めに LVI-S250 の使用条件をセッティングします(「初期設定」します)。初期設定後は特 に変更することはありません。

#### <span id="page-7-1"></span>2.1.GC 機種/GC 条件の設定

①ツールバーの「設定」→「機種/条件の設定」をクリックして下さい。

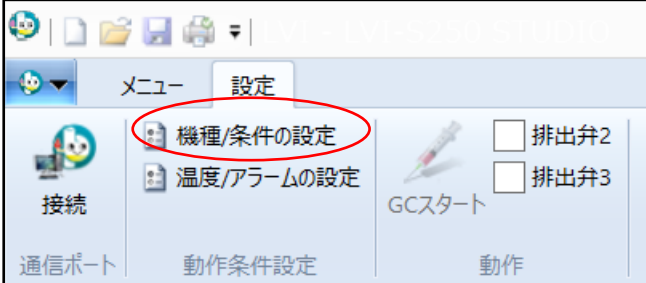

②使用設置装置に合わせて、「メーカー」、「機種」、「ソフト」、「インジェクター」を設定します。 インストール直後は「メーカー」、「機種」が共に「デモ」と設定されています。

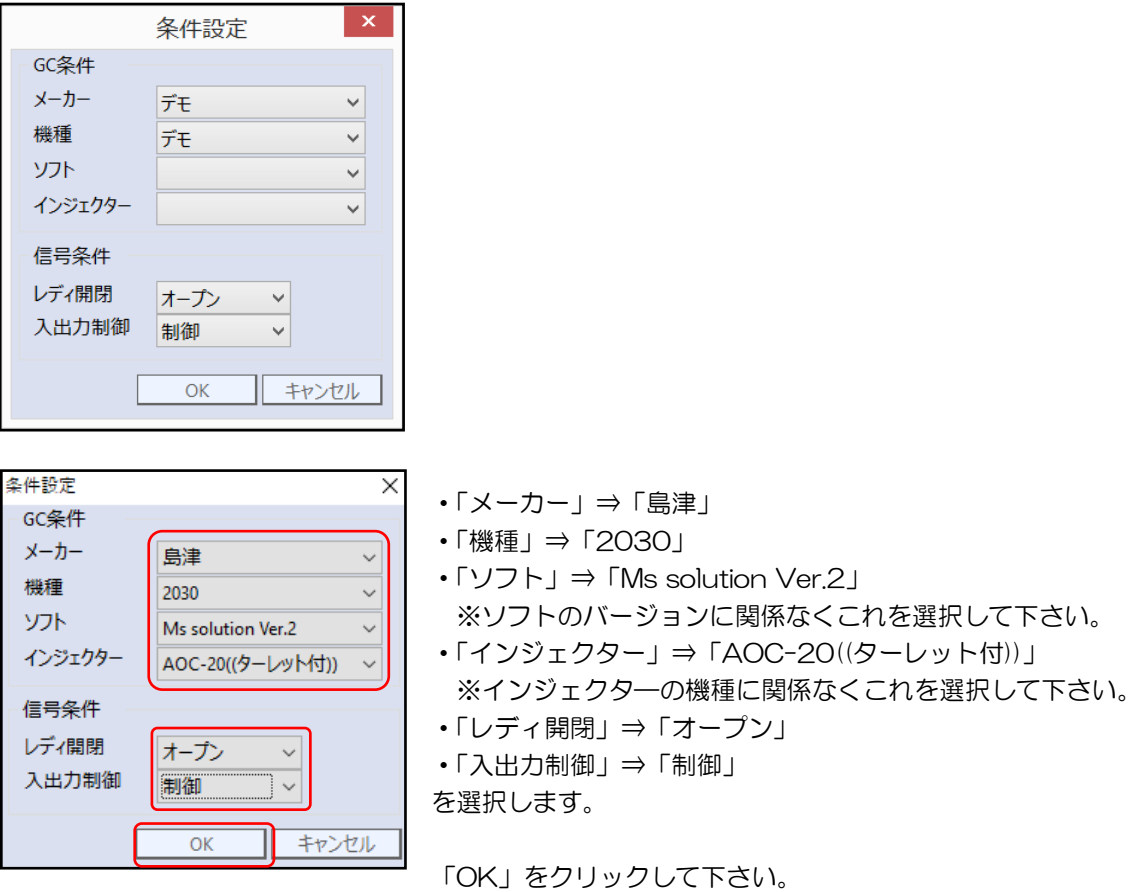

2.2.温度/アラームの設定

<span id="page-8-0"></span>①ツールバーの「設定」→「温度/アラームの設定」をクリックして下さい。

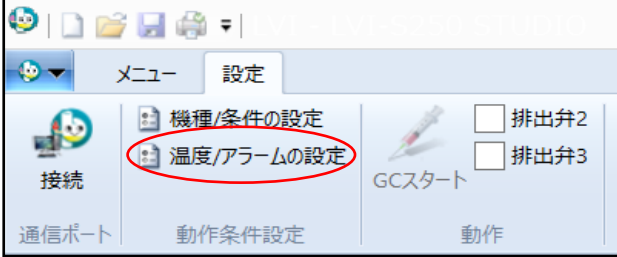

②通常はソフトウエアインストール直後の設定のまま使用して頂いて構いません(写真はソフトウエ アインストール直後の値です)。

「OK」をクリックするか☒で画面を閉じて下さい。

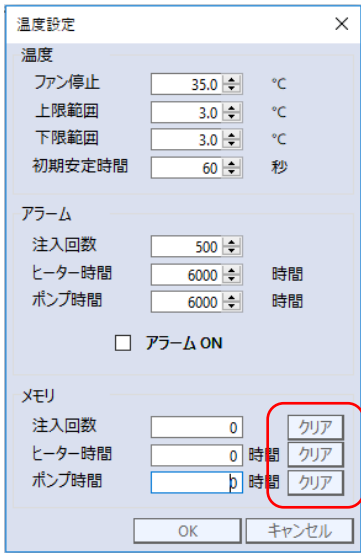

- 【ファン停止】運転の停止後、何度まで温度を降下させると LVI-S250 についているファンを停止 するかを決定します。
- 【上限範囲】設定温度の変化上限を設定します。通常は 3.0 ℃で使用します。下記の初期安定時間 と関連します。
- 【下限範囲】設定温度の変化下限を設定します。通常は 3.0 ℃で使用します。下記の初期安定時間 と関連します。
- 【初期安定時間】LVI-S250 が設定した温度に達した後、どのくらいの時間(秒)上限・下限範囲内 に入っていれば安定したと判断するかの時間の値です。通常は60 秒で使用します。 安定しない場合は「温度未安定」のエラーが出ます。
- 【アラーム】注入回数やヒーター・ポンプの稼働時間に対するアラームを設定することで、回数を超 えるとアラームで知らせることができます。標準は OFF になっています。 ※「アラーム ON」に✔を入れることで実測値がアラーム設定回数を超えるとビープ 音が鳴り警告します。なおその際に実行している分析は止まりません。注入回数や各 時間は積算で保存されていきます(カウントダウンではありません)。 ※部品交換後は必ず「クリア」ボタンを押してカウンタをリセットして下さい。

#### 3.運転・停止方法

<span id="page-9-0"></span>LVI ソフトウエア画面中央下には以下のようなアイコンが表示されています。基本的な運転/停止 はここで行います。

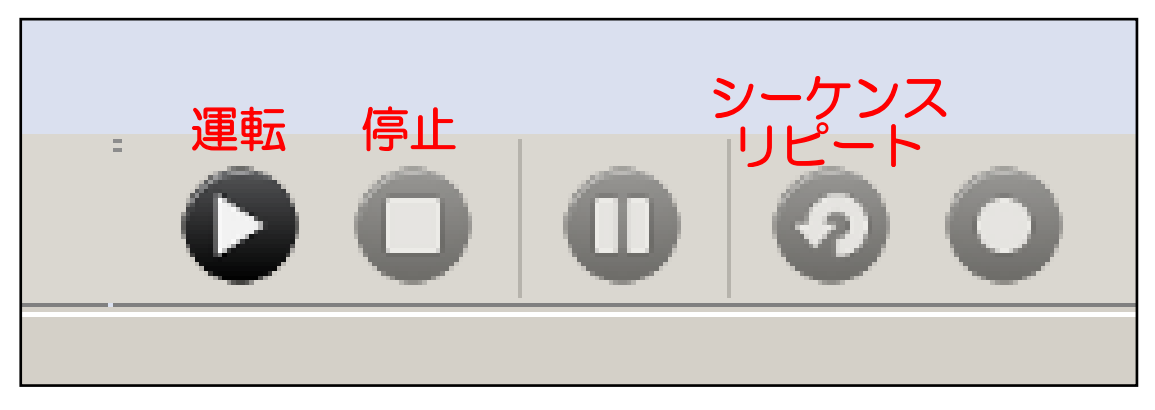

- 【運転】選択している運転モードで運転を開始します。運転モードについては、後述します。運転後 は停止するまで、別の運転を開始することはできません。
- 【停止】運転中の状態をストップさせる際に使用します。停止ボタンが押されると、LVI は直ちに温 度を下げていきます。
- 【シーケンスリピート】設定されたシーケンスを繰り返し実施します。シーケンスリピートの説明に ついては後述します。

<span id="page-9-1"></span>3.1.運転モードについて

運転モードには、以下の 3 種類があります。 【定温運転モード】常時一定温度を保つ運転モード 【リピート運転モード】ある1つのメソッドを繰り返し行う運転モード

【シーケンス運転モード】複数のメソッドや回数を指定して行う運転モード

<span id="page-9-2"></span>※メソッドおよびシーケンスの作成方法については「1. 大量注入法メソッド条件の概念図」 (p.20)と「2.LVI-S250 ソフト条件の設定」(p.21)を参照して下さい。

3. 1. 1. 定温運転モード

「定温」タブの設定温度の欄に温度を直接入力し、「運転」●を押すと定温運転モードで開始しま す。

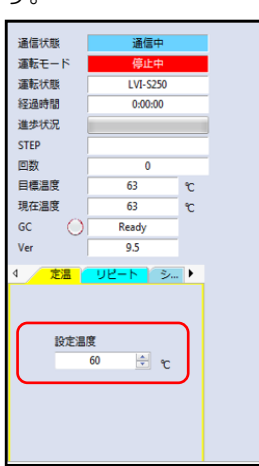

<span id="page-10-0"></span>3.1.2.リピート運転モード

①「リピート」タブを開きます。

②ツールバーの「メニュー」→「エクスプローラで開く」または③「開く」から「METHOD」フォ ルダを開きます。

④使用するメソッドを選択します

⑤に選択したメソッドファイル名が表示されます。

6「運転」●を押すとリピート運転モードで開始します。

<span id="page-10-1"></span>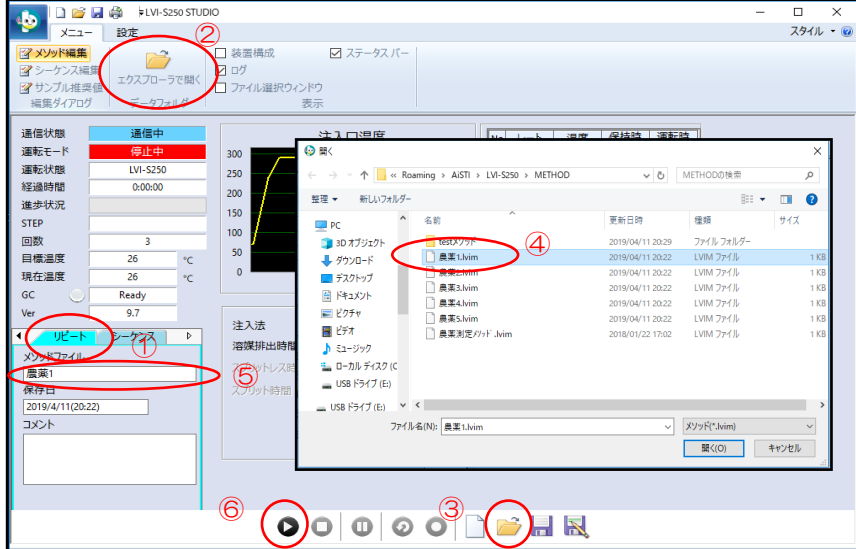

2. 1. 3. シーケンス運転モード

①「シーケンス」タブを開きます。

②ツールバーの「メニュー」→「エクスプローラで開く」または③「開く」から「SEQUENCE」 フォルダを開きます。

④使用するシーケンスを選択します。

⑤に選択したシーケンス名がシーケンスファイルに表示されます。

6「運転」●を押すとシーケンス運転モードで開始します。

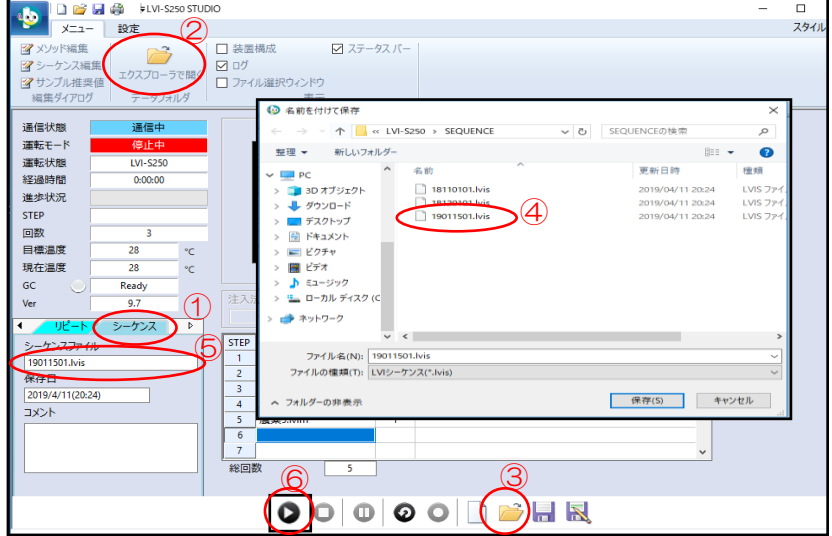

<span id="page-11-0"></span>3.1.4.シーケンスリピートについて

通常のリピート運転は、同一メソッドを繰り返し(リピート)しますが、シーケンスリピートでは、 1つのシーケンスファイルを一連の流れとし、最終メソッドが運転終了した場合、もう一度、1 行目 のメソッドに戻りシーケンスを繰り返す運転モードです。

STEP1→2→3→4→5→1→2→3→4→5・・・・という順で実行していきます。

シーケンスリピートで運転する場合は「運転」2をクリックしたあと「シーケンスリピート」のを 押すと開始します。

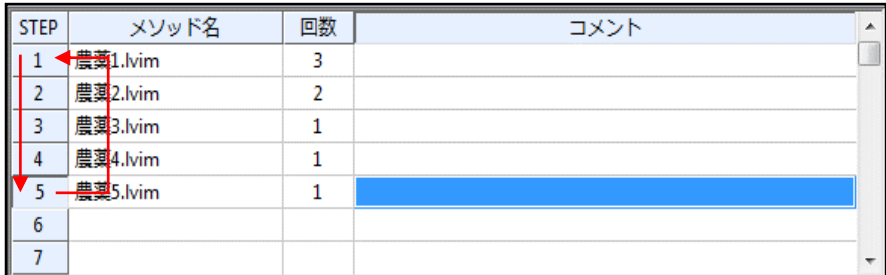

<span id="page-12-0"></span>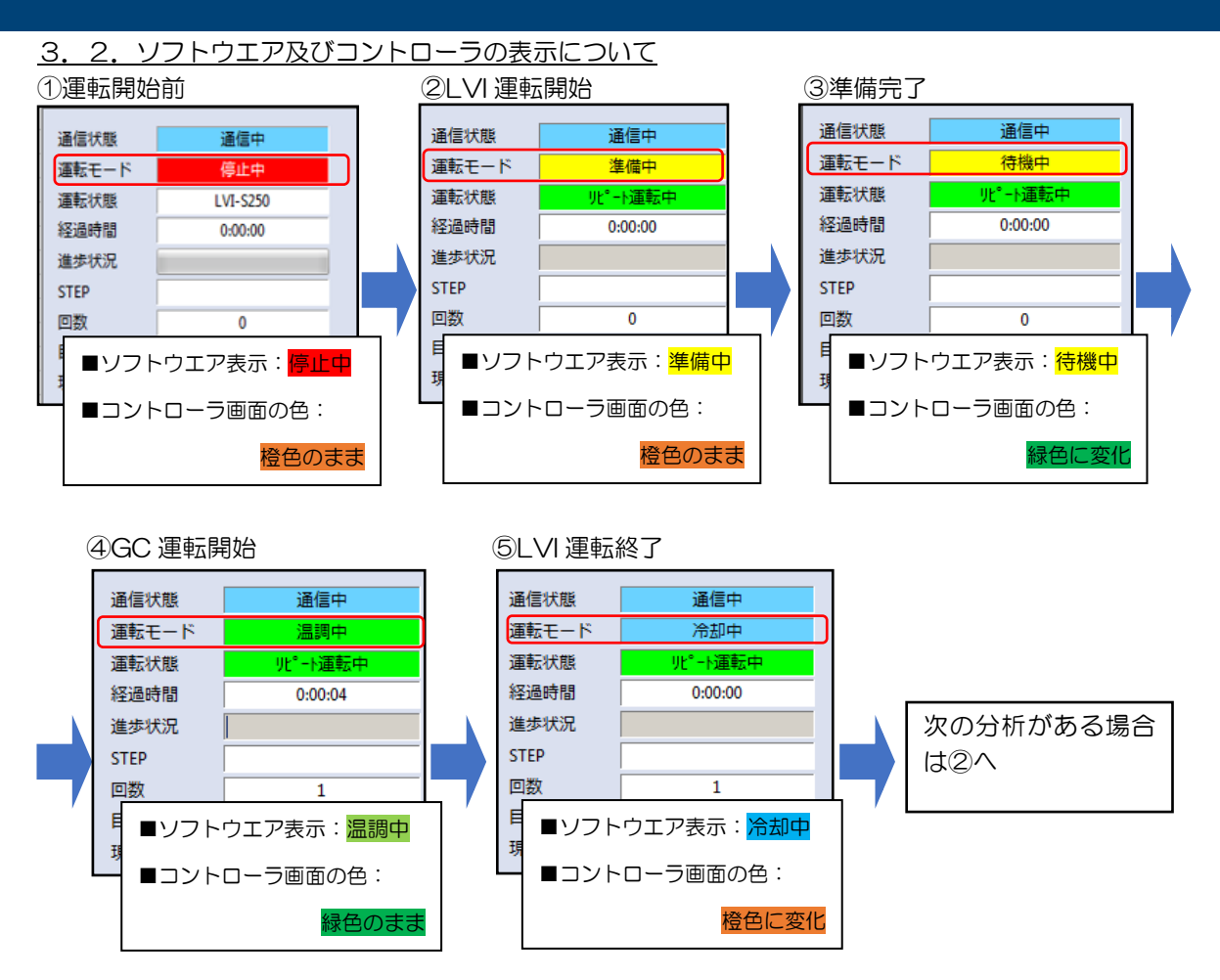

### Ⅲ.推奨値ファイルの設定

### Ⅲ.推奨値ファイルの設定

<span id="page-13-0"></span>LVI-S250 の溶媒排出時間は、GC メーカー/溶媒の種類/温度/圧力/注入量ごとに異なります。そ れぞれ条件による推奨値は推奨値ファイルで定義しています。お使いの GC メーカーに対応した推奨 値ファイルを選択し、その値をご使用下さい。

なお、推奨値ファイルの値はあくまでも参考値です。推奨値をお使いになってもうまく分析できな い場合は別途ご相談下さい。

①ツールバーの「メニュー」→「サンプル推奨値」を開きます。

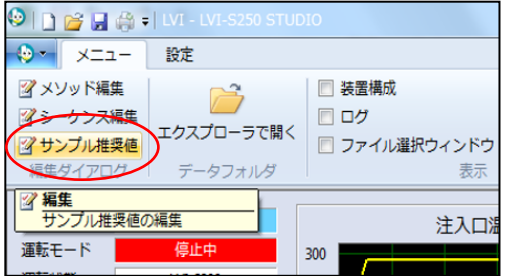

②「LVI 推奨値編集」画面がポップアップされるので、「開く」をクリックします。

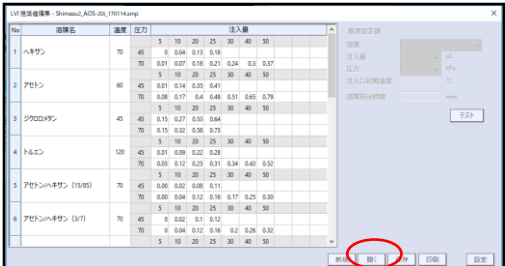

③「Shimadzu2\_AOS-20i\_170114」を選択し「開く」をクリックします。

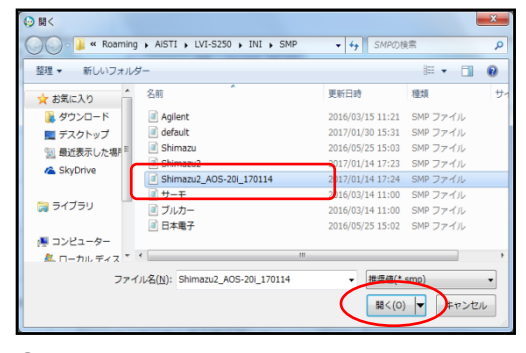

④「設定」をクリックし画面を閉じます。

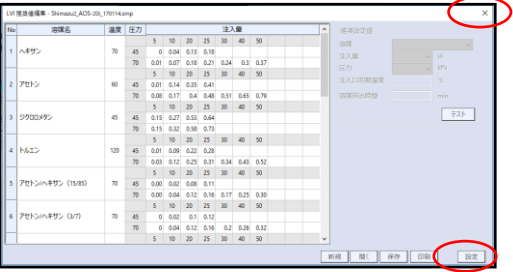

### Ⅳ.その他の機能

#### <span id="page-14-0"></span>1. ログの確認

「詳細動作ログ」、「ユーザーログ」、「エラーログ」の各ログは 1 か月ごとに区切られ各フォルダに 保管されます。

【詳細動作ログ】装置の動作の記録が残ります。ログは「SYS」フォルダに保管されます。

【ユーザーログ】ユーザーがソフトウエアに対して行った操作の記録が残ります。ログは「USR」フ ォルダに保管されます。

【エラーログ】装置のエラーの記録が残ります。ログは「ERR」フォルダに保管されます。

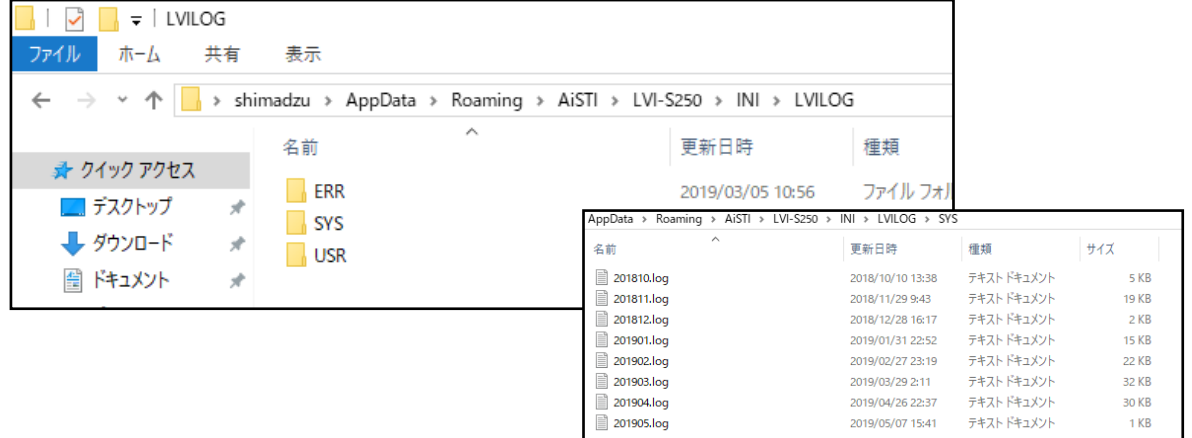

ログの確認方法は「直近のログを確認する場合」と「過去のログを確認する場合」の 2 種類があり ます。

#### <span id="page-14-1"></span>1. 1. 直近のログを確認する場合

①ツールバーの「メニュー」→ログのチェックボックスに✔を入れます。

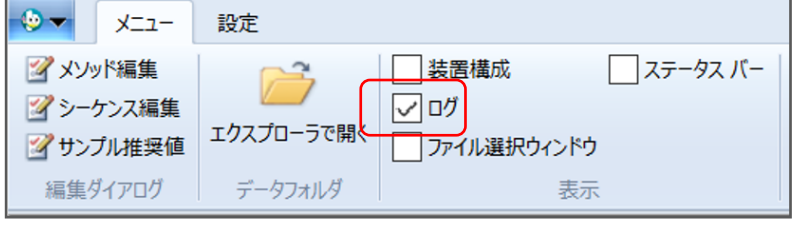

②直近のログがリアルタイムに表示されます。

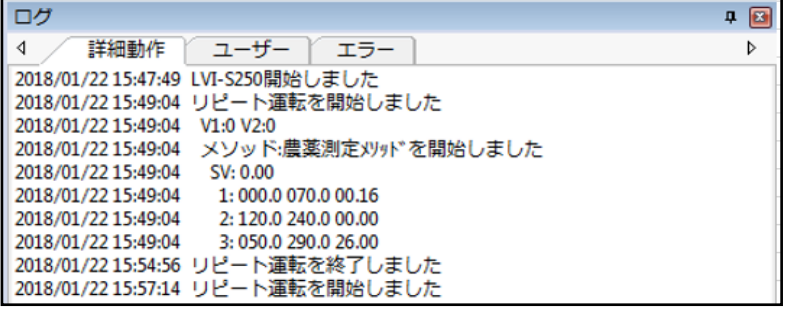

# Ⅳ.その他の機能

- <span id="page-15-0"></span>1.2.過去のログを確認する場合
- ①ツールバーの「メニュー」→「エクスプローラで開く」をクリックします。

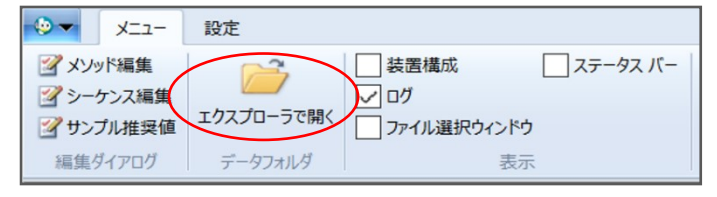

②「INI」フォルダを開きます。

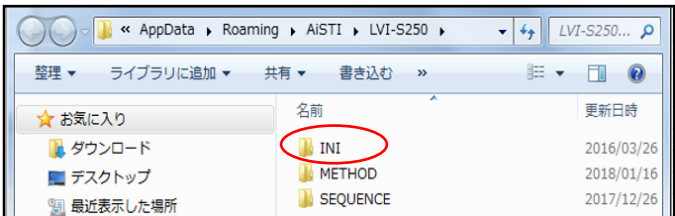

③「LVILOG」フォルダを開きます。

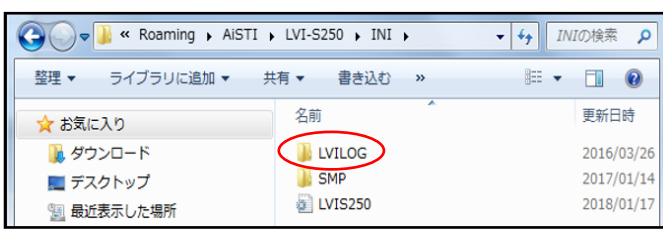

④「ERR」、「SYS」、「USR」のフォルダが表示されるので目的のフォルダを開きます。

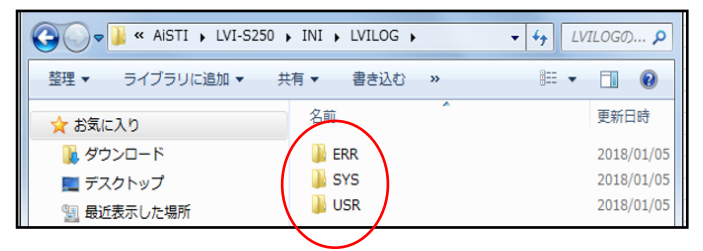

ERR【エラーログ】 SYS【詳細動作ログ】 USR【ユーザーログ】 (p.13 参照)

【エラーログの例】:ダブルクリックするとその月のエラー日時と内容が表示されます。

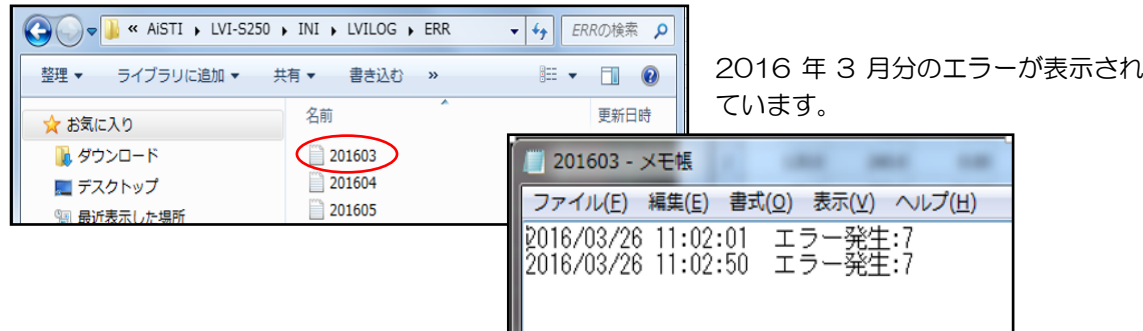

# Ⅳ.その他の機能

### 2. スタイルの変更

<span id="page-16-0"></span>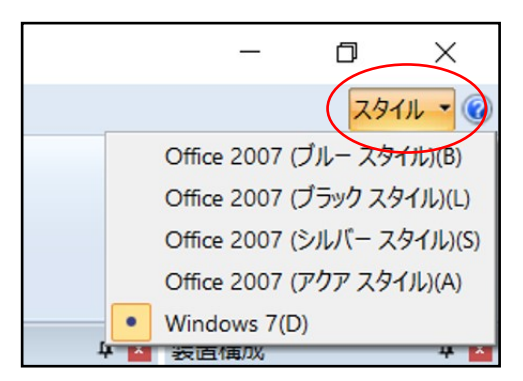

<span id="page-16-1"></span>画面右上にあるスタイルをクリックすると、プルダウン メニューからお好みの表示スタイルを選択できます。

3.バージョン情報

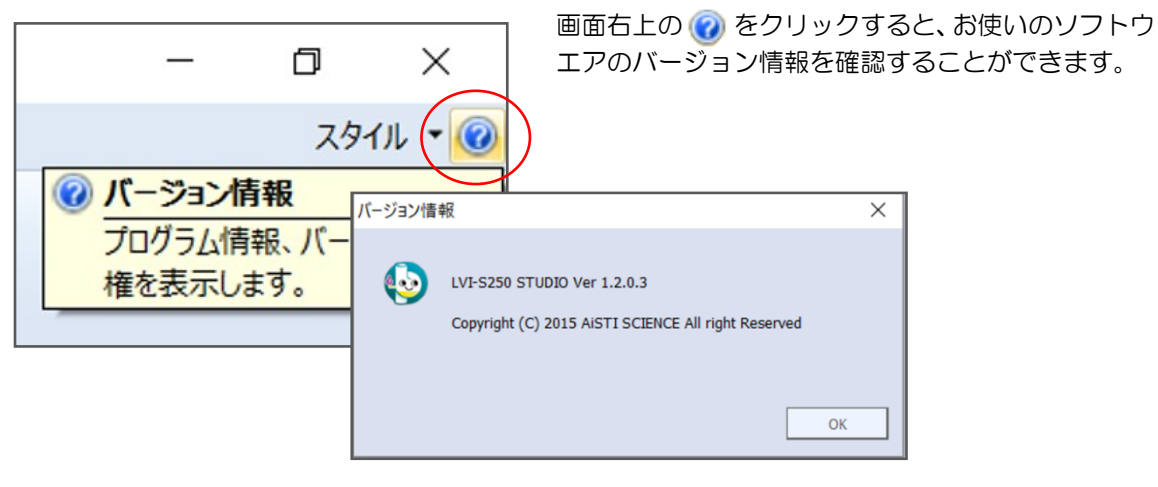

# Ⅴ.エラー内容と対策

### Ⅴ.エラー内容と対策

<span id="page-17-0"></span>エラーが発生した際にコントローラの液晶パネルやソフトウエアのログ「エラー」に表示される一 覧です。

ソフトウエアに表示するためにはツールバーの「メニュー」→「ログ」のチェックボックスに✔を 入れ、「エラー」を選択します。

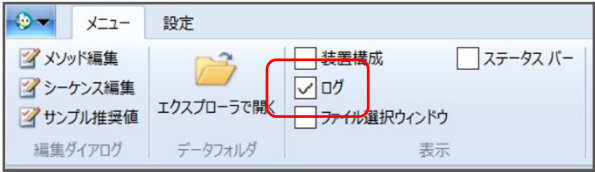

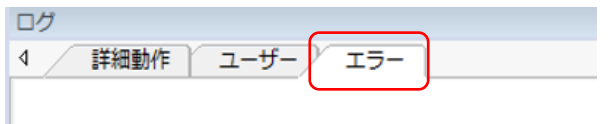

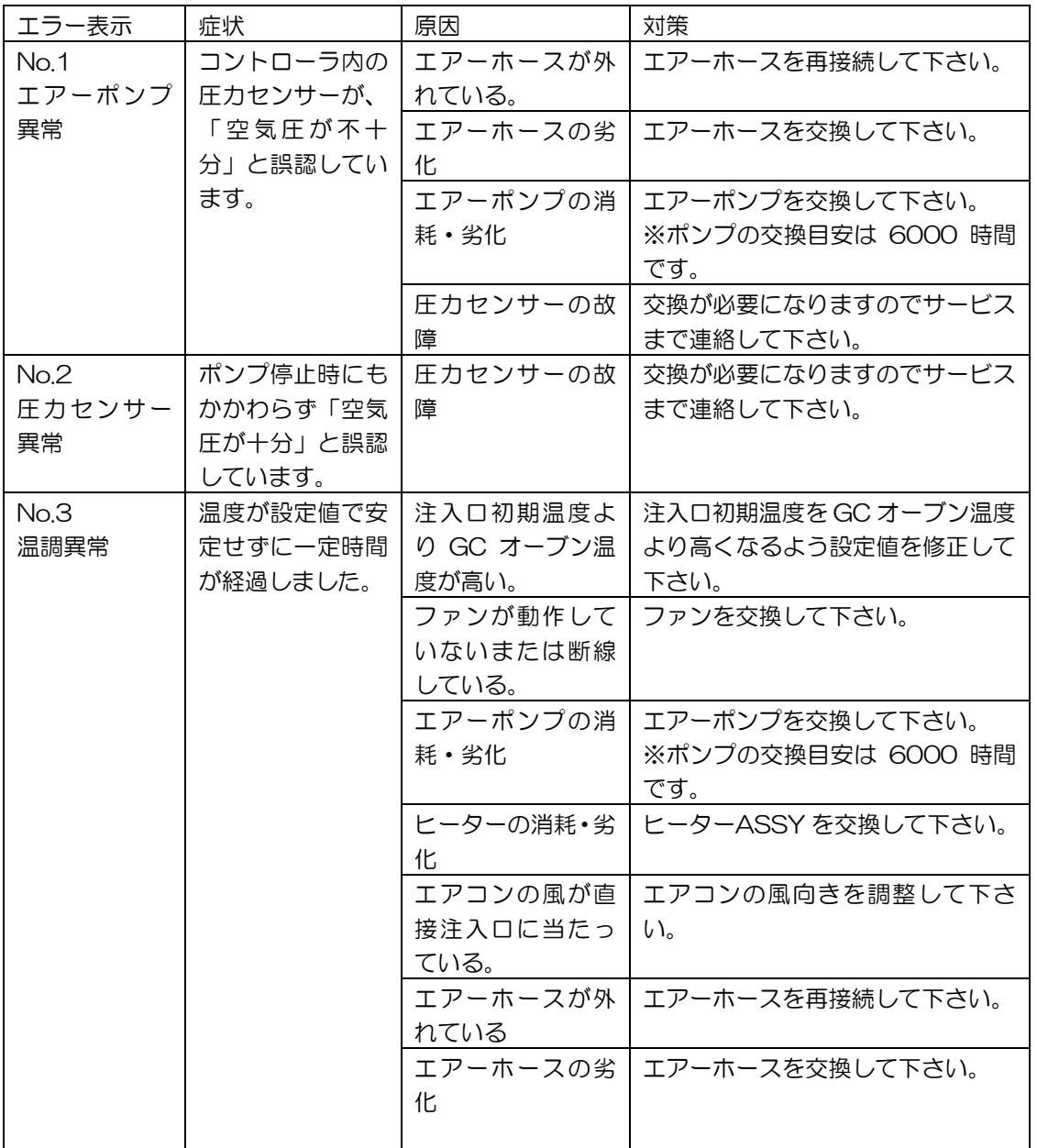

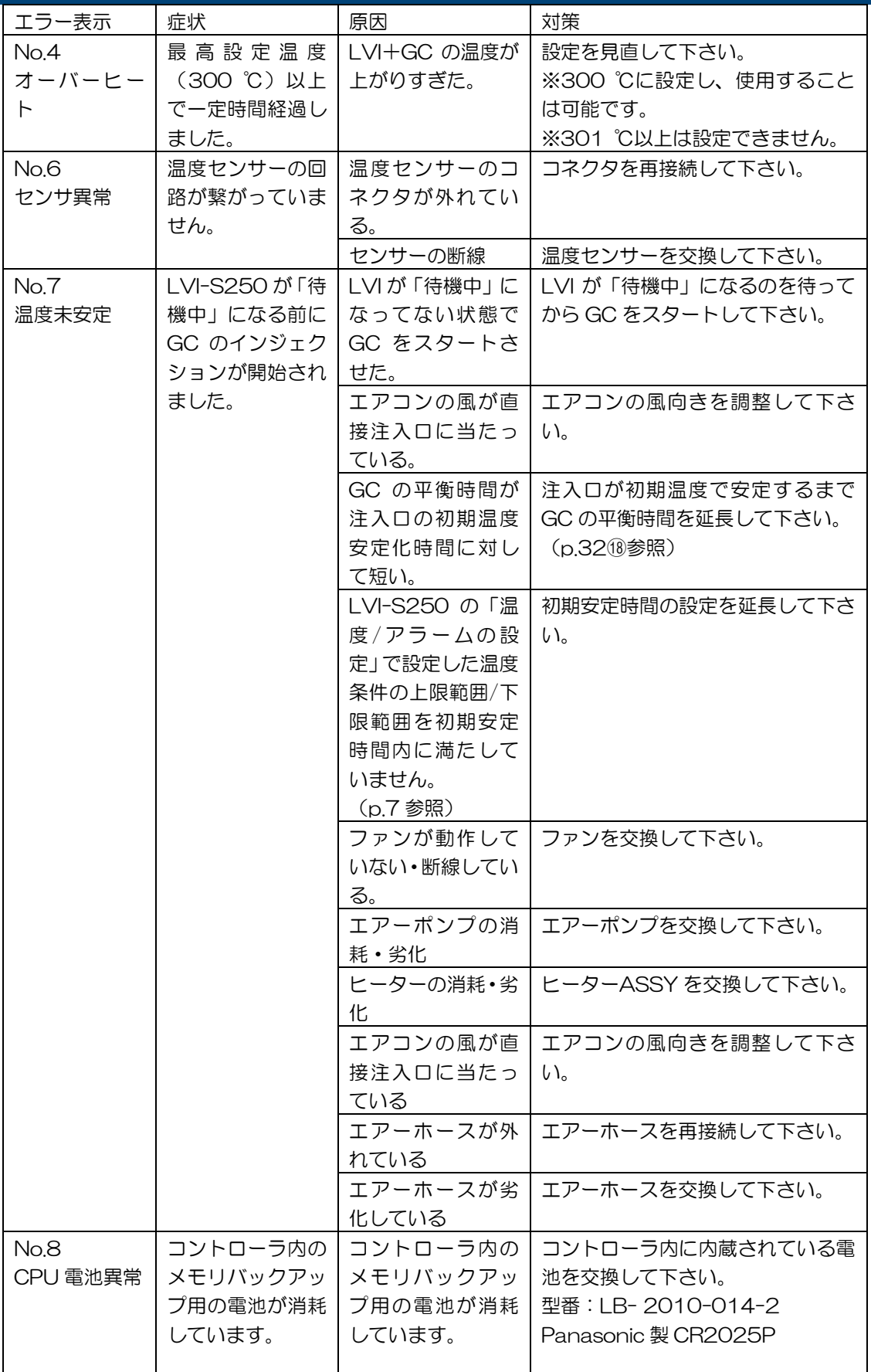

# Ⅴ.エラー内容と対策

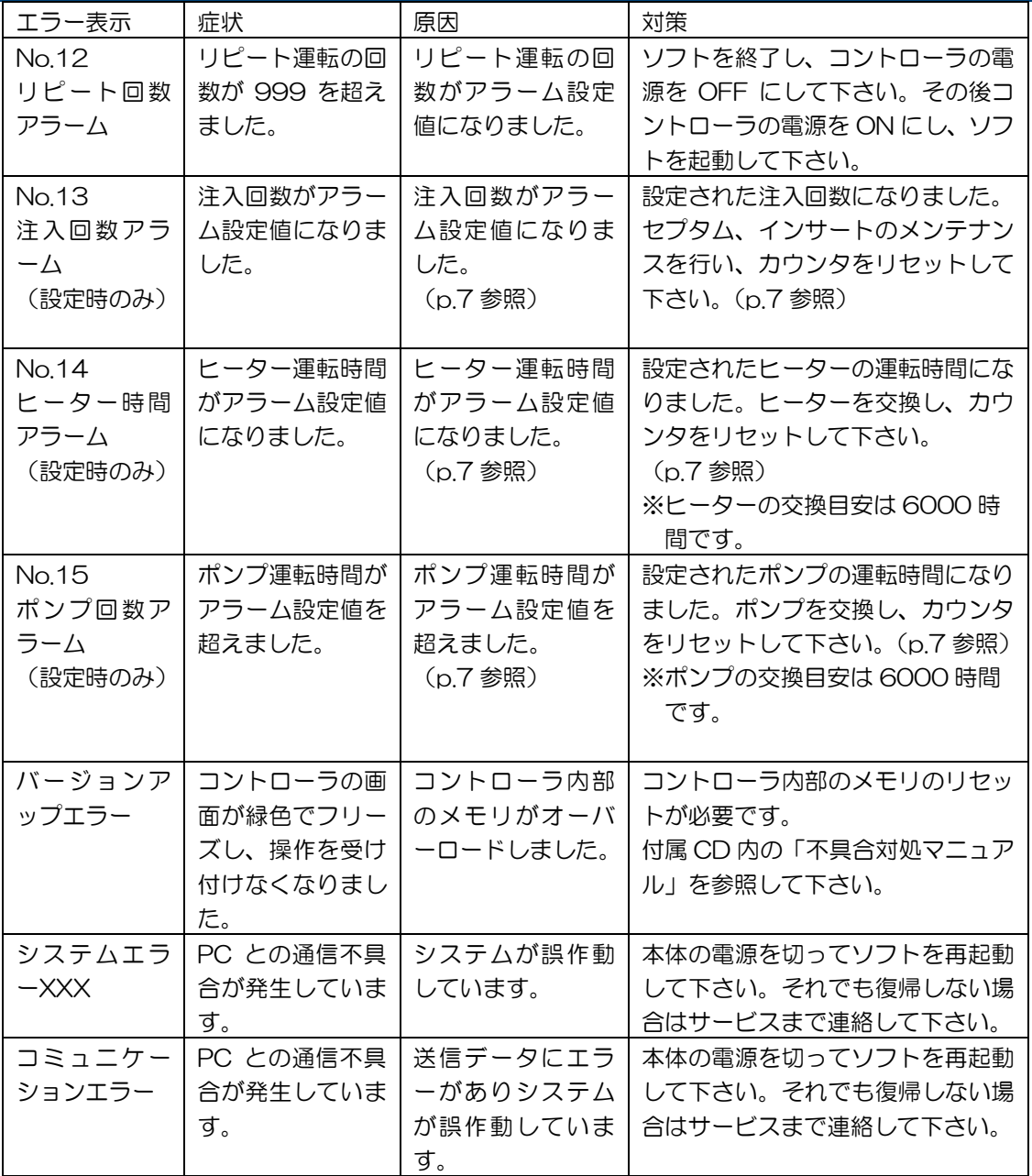

### Ⅵ.大量注入法メソッドの作成

<span id="page-20-0"></span>大量注入法メソッドを作成するには大きく分けて以下の4つの事項があります。

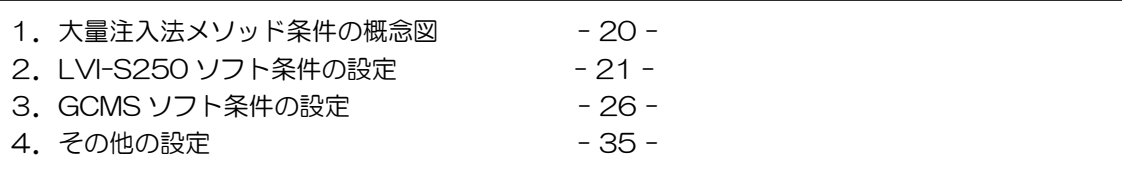

次ページよりそれぞれの事項を説明していきます。

## VI. 大量注入法メソッドの作成

<span id="page-21-0"></span>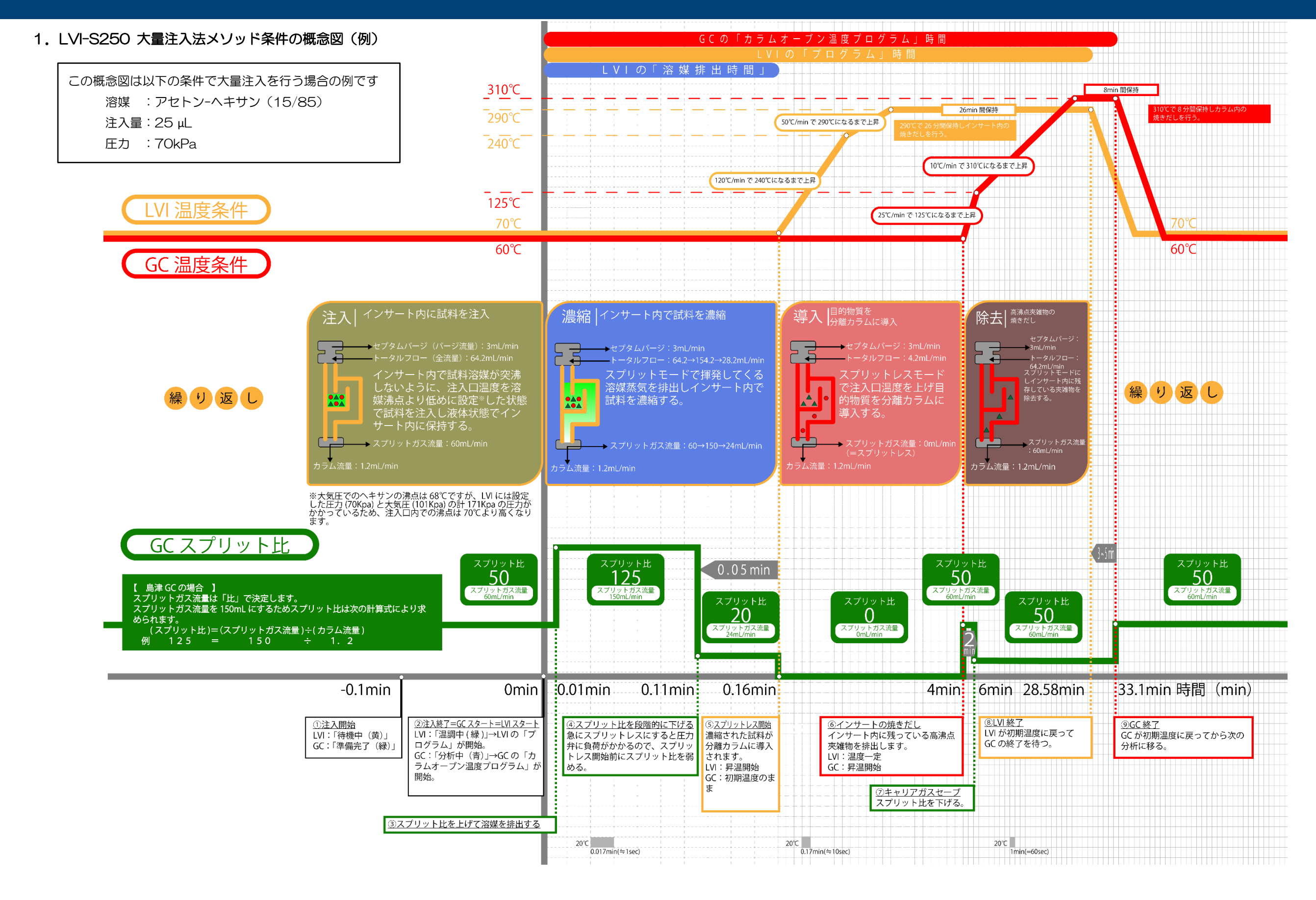

#### 2.LVI-S250 ソフト条件の設定

<span id="page-22-0"></span>2. 1. 新規に LVI-S250 メソッド作成する場合

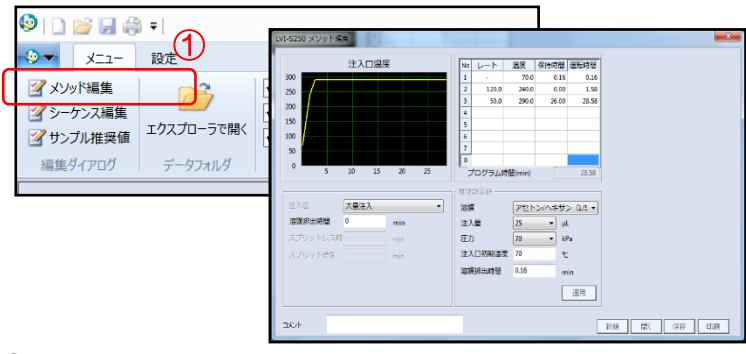

①ツールバー 「メニュー」→「メソッド編集」をクリックし、「LVI-S250 メソッド編集の画面」 をポップアップさせます。

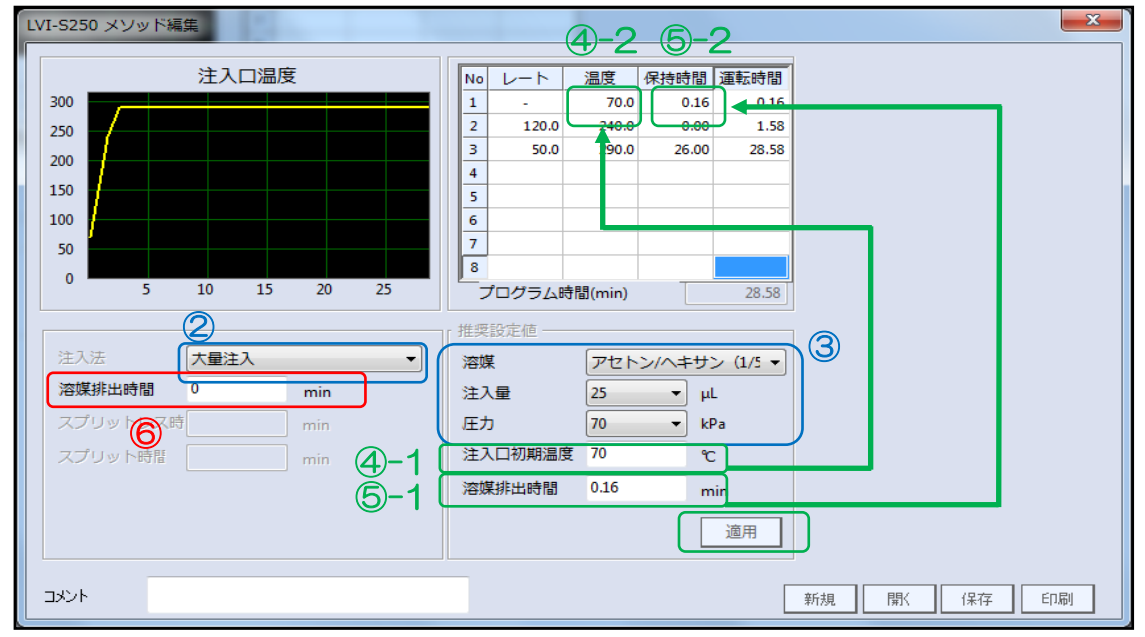

②注入法:[大量注入]を選択します。

③推奨設定値の表示

一般的な LVI-S250 での使用条件は以下のようになります。

【溶媒】 [アセトン-ヘキサン(15/85)]

【注入量】[25] µL

【圧力】 [70] kPa ※GC の初期圧力が 45 kPa 以下の場合は 45 を選択して下さい。 これら 3 項目を選択すると④-1「注入口初期温度」、⑤-1「溶媒排出時間」に自動的に推奨値 が表示されます。

④-1 注入口初期温度は溶媒の沸点よりも低い温度で設定し、試料が液体状態でインサートに注入さ れるようにします。

 溶媒の沸点は注入口圧力の 70 kPa 及び大気圧 101 kPa の合計 171 kPa がかかるため大気 圧状態よりも高くなります。

④-2 注入口初期温度をプログラム 1 行目の「温度」に④-1 の値を入力して下さい。

⑤-1 溶媒排出時間は溶媒の種類、注入量、圧力により異なります。③で正しい条件を選択 して下さい。

⑤-2 溶媒排出時間をプログラム 1 行目の「保持時間」に⑤-1 の値を入力して下さい。

※なお④-2 と⑤-2 の操作は「適用」ボタンをクリックすると自動で温度プログラムの 1 行目に自 動的に反映させることもできます。

⑥「溶媒排出時間」に「0」を入力して下さい。

※ソフトのバージョンによっては④-2 と⑤-2 の操作のあと「適用」ボタンを押すと⑥に自動的に ⑤-1の数字が入力されてしまう場合があります。その際は必ず「0」を再入力して下さい。

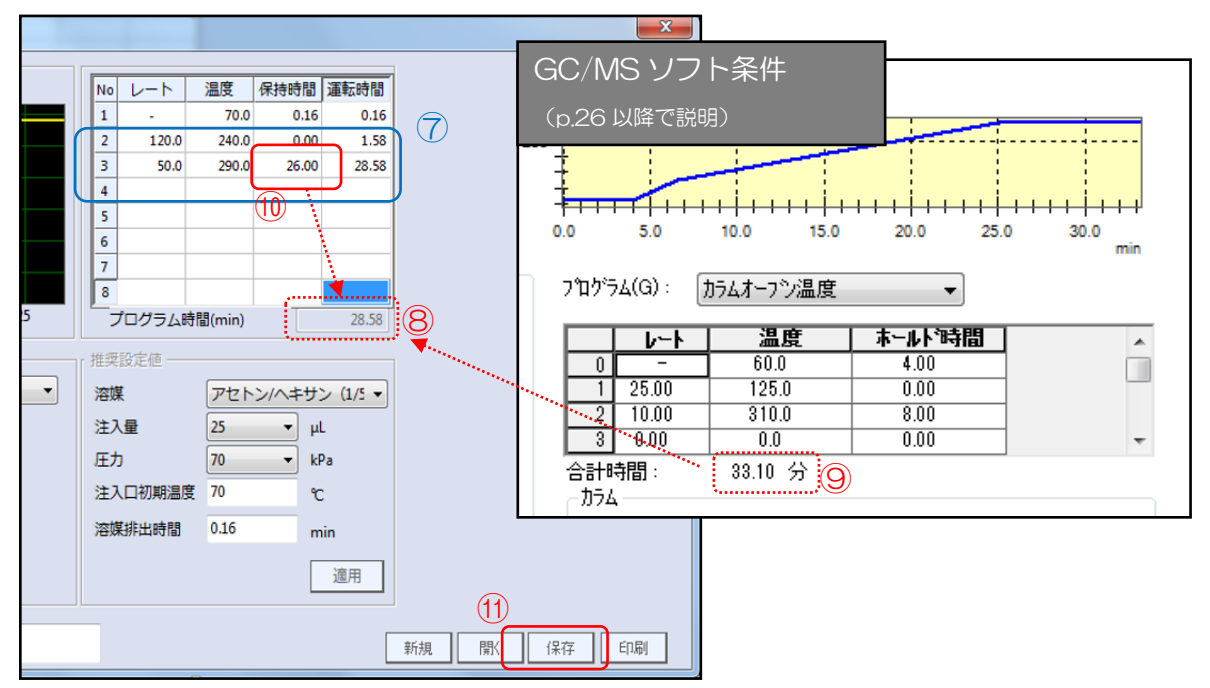

⑦「LVI-S250 メソッド編集画面」の 2 行目以降を設定します。

このとき LVI のプログラム時間⑧が GC プログラム時間⑨より 3~5 分程短くなるように最終温 度の保持時間⑩を調整して下さい。LVI のプログラムが先に終了し GC よりも早く初期温度に戻す ことで、GC の分析終了後速やかに次の分析を開始することができます。

ただし LVI のプログラム時間⑧が GC プログラム時間⑨より極端に短く設定しないようにして 下さい。GC カラムオーブン温度が最高温度に達する前に LVI の運転が終了し、初期温度に戻ると インサート内に高沸点夾雑物がインサート内に残ったままになり分析に影響を与えます。 ⑪作成したメソッドを保存します。

### 2. 2. 一度作成した LVI-S250 のメソッドを編集する場合

<span id="page-24-0"></span>一度作成した LVI-S250 のメソッドを変更するには「メソッド画面から変更」する方法と「リピ

ート運転画面から変更」する方法の 2 種類があります。

#### <span id="page-24-1"></span>2.2.1.メソッド編集画面からの変更

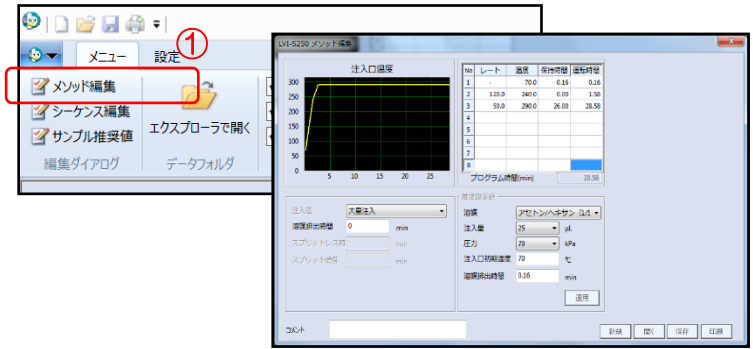

①ツールバー 「メニュー」→「メソッド編集」をクリックし、「LVI-S250 メソッド編集の画面」 をポップアップさせます。

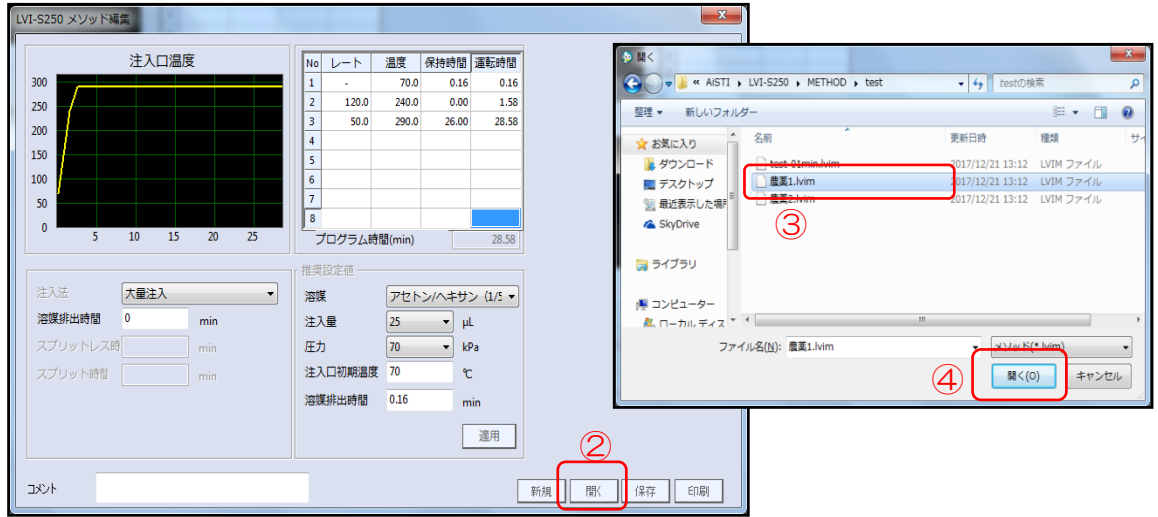

②「開く」をクリックします。

③編集したいメソッドを選択します。

④「開く」をクリックすると選択したメソッドを呼び出すことができます。

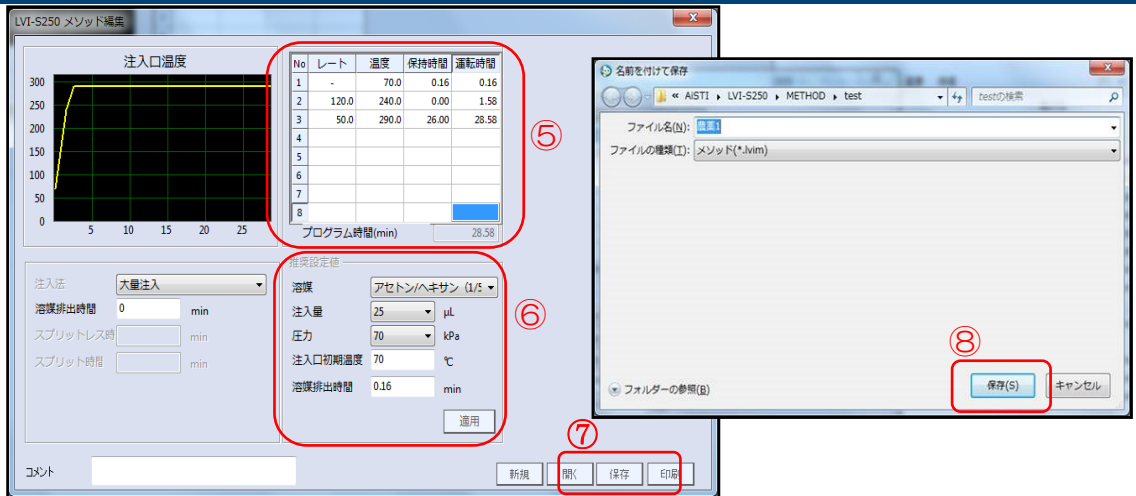

⑤呼び出したメソッドの内容を編集します。プログラム部分はクリックして直接数値を変更すること ができます。

溶媒の種類、注入量、圧力を変更する場合は推奨値設定⑥を行い、「2.1.新規に LVI-S250 メソッ ドを作成する場合」(p.21 参照)の手順に従って編集して下さい。

⑦編集後「保存」をクリックします。

⑧上書きまたは名前をつけて保存します。

<span id="page-25-0"></span>2.2.2.リピート運転画面からの変更

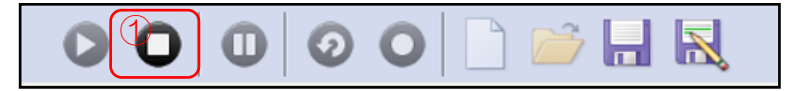

①LVI ソフトウエア画面中央下にあるアイコンで運転を停止させます。

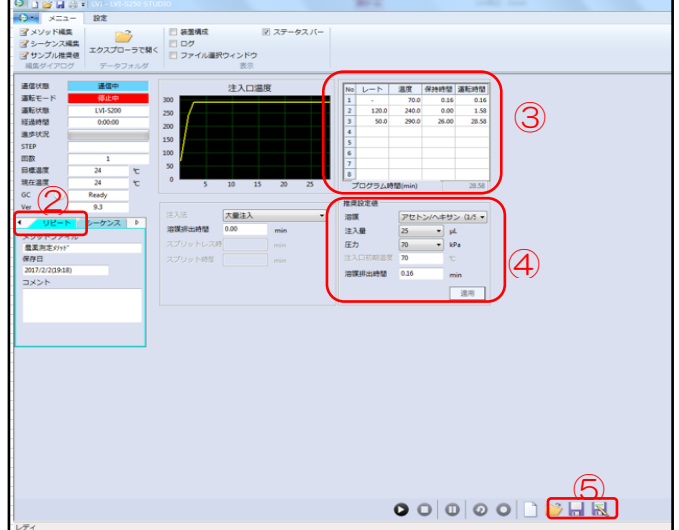

②「リピート」タブになっていることを確認します。

③メソッドの内容を編集します。プログラムの部はクリックして直接数値を変更することができます。 溶媒の種類、注入量、圧力を変更する場合は推奨値設定④を行い、「2.1.新規に LVI-S250 メソッ ドを作成する場合」(p.21 参照)の手順に従って編集して下さい。

6メソッドを「保存」 または「別名保存」 N して終了します。

※運転動作中は数値の変更が出来ません。

※数値を変更した場合、「保存」、または「別名保存」を実施しないと運転ボタンが実行できません。

#### 2.3.LVI-S250 シーケンス作成

<span id="page-26-0"></span>複数のメソッドを連続して使用したい場合は、シーケンスの作成を行います。シーケンスの作成を 行うことで異なるメソッドを順番に処理していくことが可能になります。

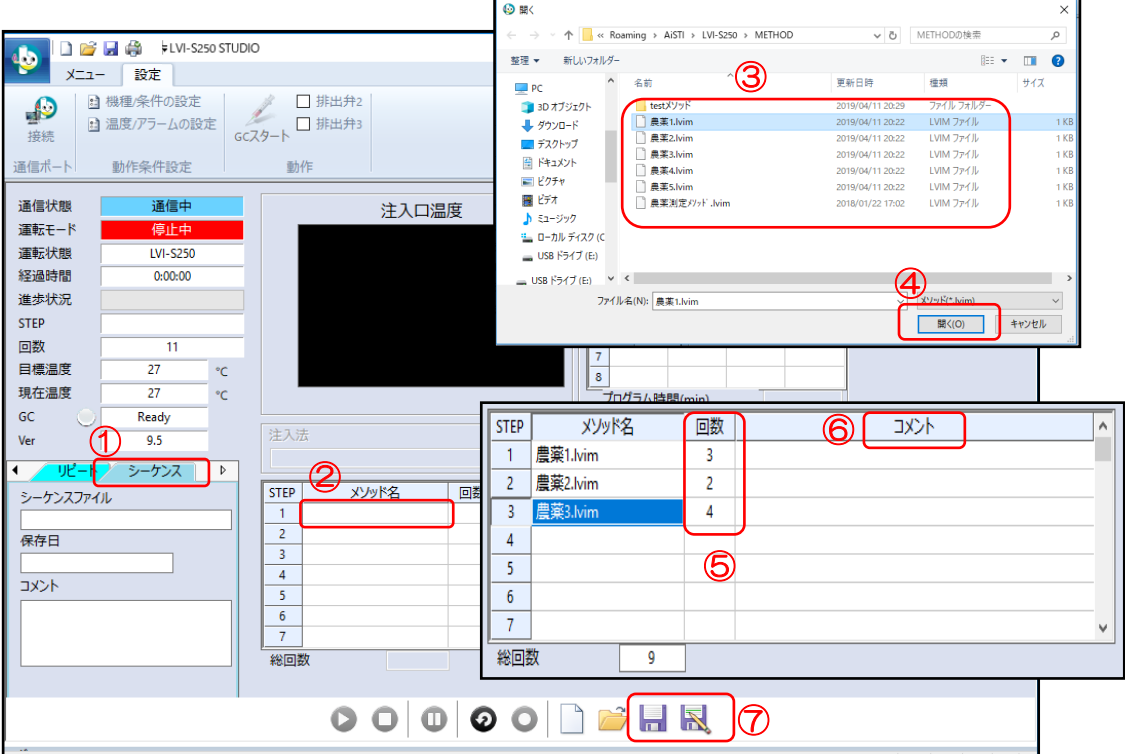

①「シーケンス」タブになっていることを確認します。

②STEP1のメソッド名の部分をダブルクリックします。

③メソッドファイルが保存されているフォルダが開きます。

④シーケンスに組み込みたいメソッドを選択し「開く」をクリックします。シーケンスに選択したメ ソッドが表示されます。同様に STEP2 以降にも必要なメソッドを選択しシーケンスに表示しま す。

⑤各メソッドの運転回数を入力します。

⑥必要に応じてコメントを入力します。

⑦シーケンスを「保存」| または「別名保存」 マて保存します。

※「メソッドを変更したい場合」は、該当箇所でダブルクリックしメソッドを選択して下さい。 ※「メソッドを削除したい場合」は、右クリックで削除を選択して下さい。

※「同一メソッドを繰り返したい場合」は、右クリックで「下へコピー」を選択して下さい。

#### 3.GCMS ソフト条件の設定

#### <span id="page-27-0"></span>3.1.環境設定

初めに GCMS の設定を行い、次にオートサンプラの設定を行います。

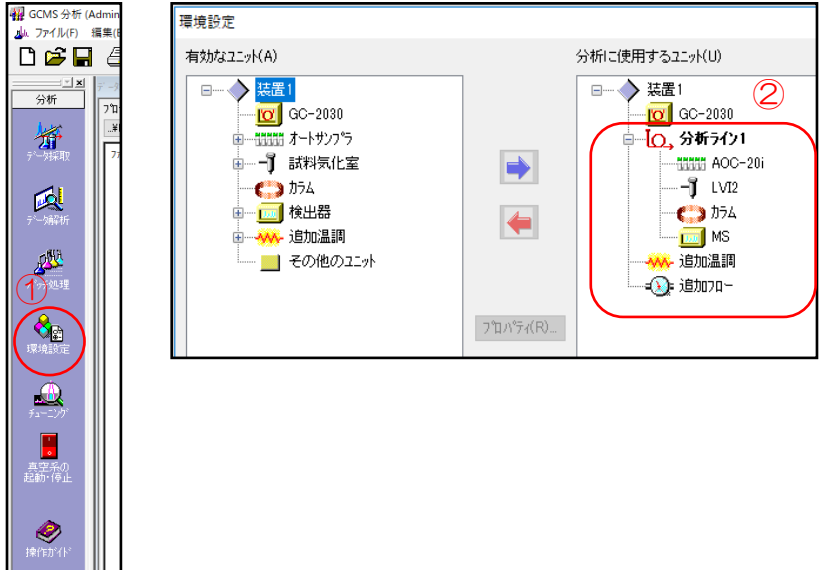

- ①GCMSsolution の「GCMS 分析」ソフトウエアを立ち上げ、「GCMS 分析」画面から「環境設定」 アイコンをクリックします。
- ②「分析に使用するユニット」より、「試料気化室」を「LVI2」に選択します。 ※装置により試料気化室の表示は異なる場合があります。据付時に弊社エンジニアにご確認下さい。 ※「オートサンプラ」はターレットのみの場合は「AOC-20i」を、オートサンプラも使用する場 合は「AOC-20i+s」を選択します。

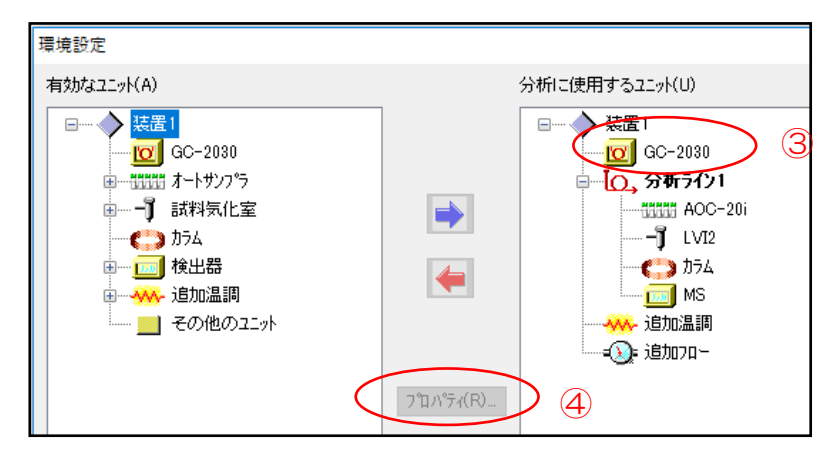

- ③「GC-2030」を選択します。
- ④「プロパティ」をクリックすると、GC-2030 の設定画面がポップアップします。

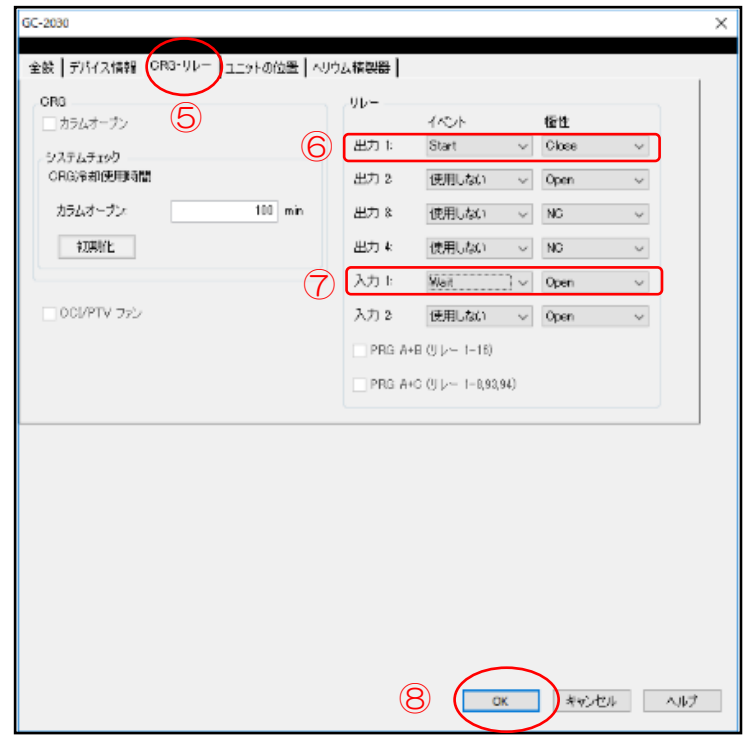

⑤「CRG・リレー」タブを開きます。 ⑥出力 1:イベント「Start」、極性「Close」に選択して下さい。 ⑦入力 1:イベント「Wait」、極性「Open」に選択して下さい。 ⑧「OK」をクリックして終了です。 ※設定変更は LVI を制御している「出力」「入力」について行って下さい。 LVI 以外に外部接続の機器がない場合は LVI の制御は「出力 1」「入力 1」となります。 LVI 以外に外部接続の機器がある場合は LVI の制御は「出力 2」「入力 2」となる場合がありま す。ご不明な場合は据付時に弊社エンジニアにご確認下さい。

次にオートサンプラの設定を行います。

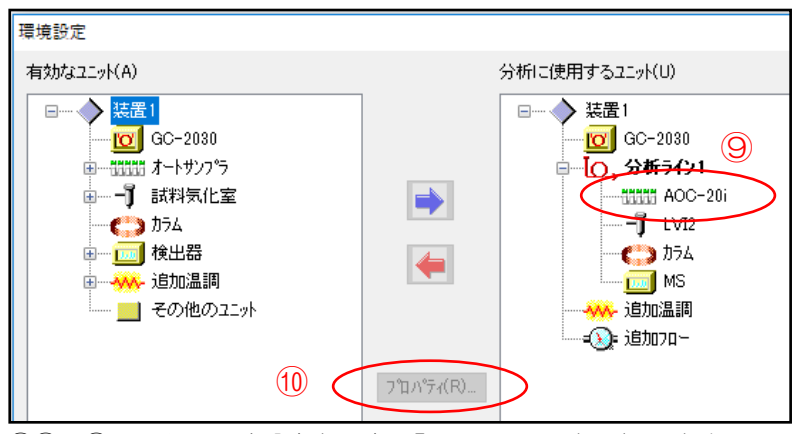

⑨①~②の手順で環境設定を開き、「AOC-20i」を選択します。 ⑩「プロパティ」をクリックすると、AOC-20i の設定画面がポップアップします。

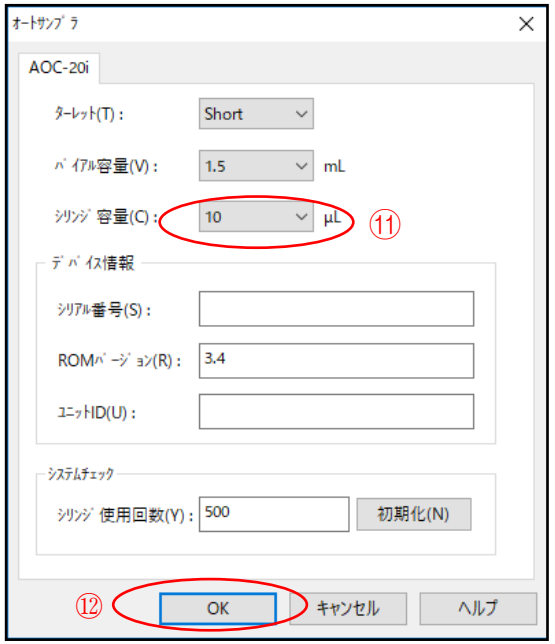

⑪「シリンジ容量」を「10」µL に設定します。

**THE CARD OF** 

※実際に取り付けるシリンジは 50 µL シリンジですがシリンジ容量は「10」µL を選択して下 さい。50 µL を選択すると、洗浄工程やピストン工程でプランジャー動作速度が遅くなり、シ リンジ内にエアーが入ってしまうことがあります。

※50 µL シリンジを使用する場合はオートインジェクタで使用する洗浄溶媒バイア ルのセプタムを外して下さい(またはアルミホイルをかぶせてからふたをして下さ い)。50 µL シリンジではニードルが太いため「セプタムかす」が生じやすくなり 分析に影響を与える場合があります。 ⑫「OK」をクリックして画面を閉じます。

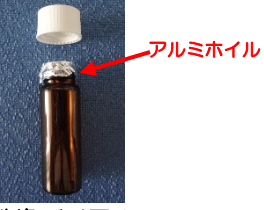

洗浄バイアル

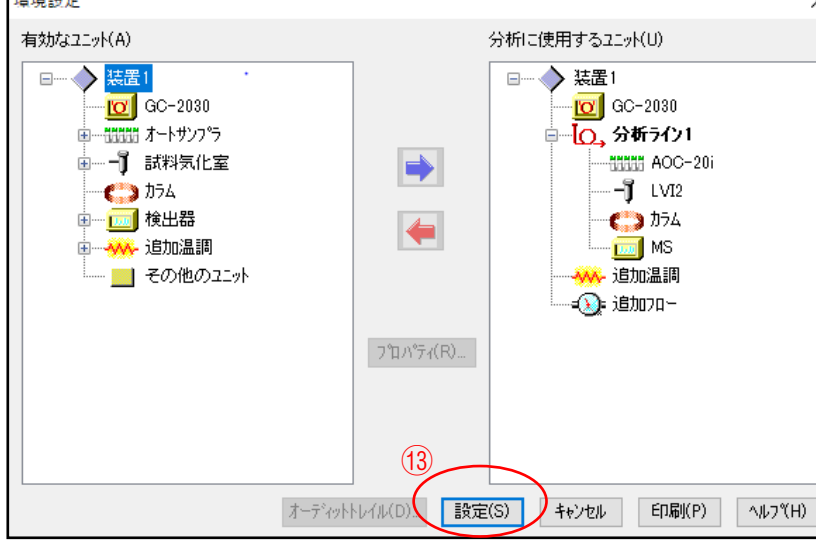

⑬「設定」をクリックし、全ての変更点を反映させて終了です。

#### 3. 2. 注入量の設定

<span id="page-30-0"></span>注入量は実際の 1/5 の数値を入力して下さい。50 µL のシリンジを使用していますが、ソフト上 は 10 µL のシリンジを使用する設定にしているためです。

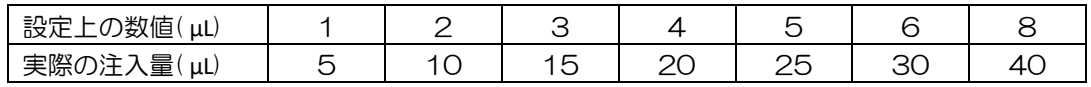

「GCMS 分析」画面 (3.1 環境設定の①で表示した画面)で「バッチ処理」アイコン A をクリ ックするとバッチ処理画面が表示されます。

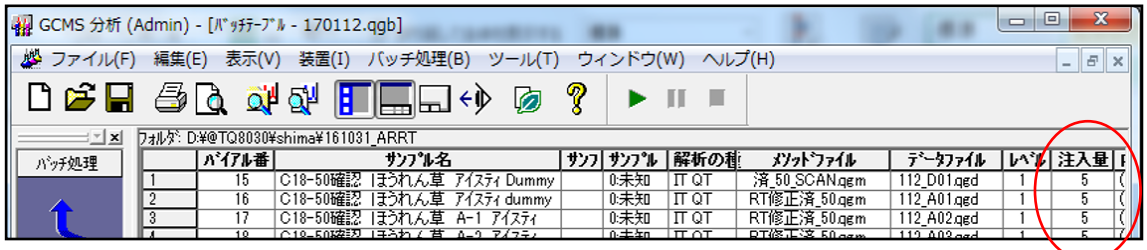

<span id="page-30-1"></span>3.3.分析条件の設定

大量注入用に編集するメソッドファイルを開きます。

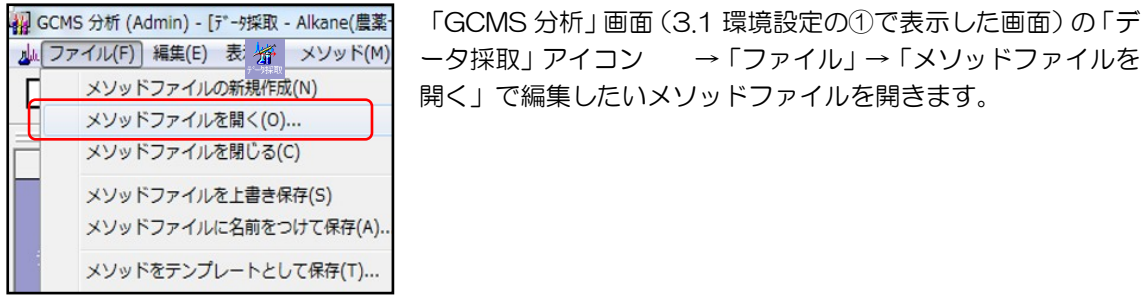

- <span id="page-30-2"></span>3.3.1.サンプラの設定
- ①「GCMS 分析」画面で「サンプラ」タブを選択します。
- ②「プランジャー注入速度」を「中速」に変更します。

※速度が速いと注入した液がインサートから勢いでこぼれ出るため「中速」を選択します。

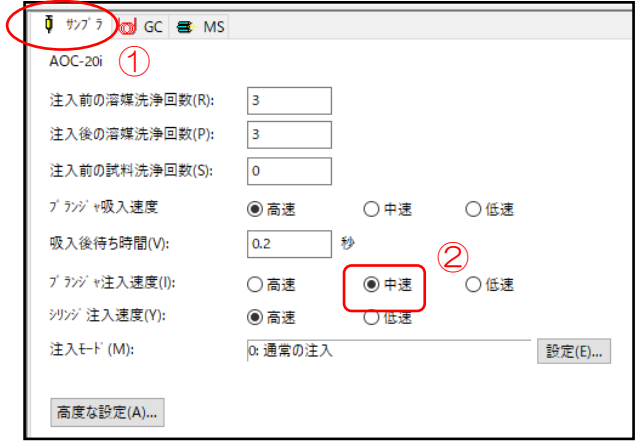

<span id="page-31-0"></span>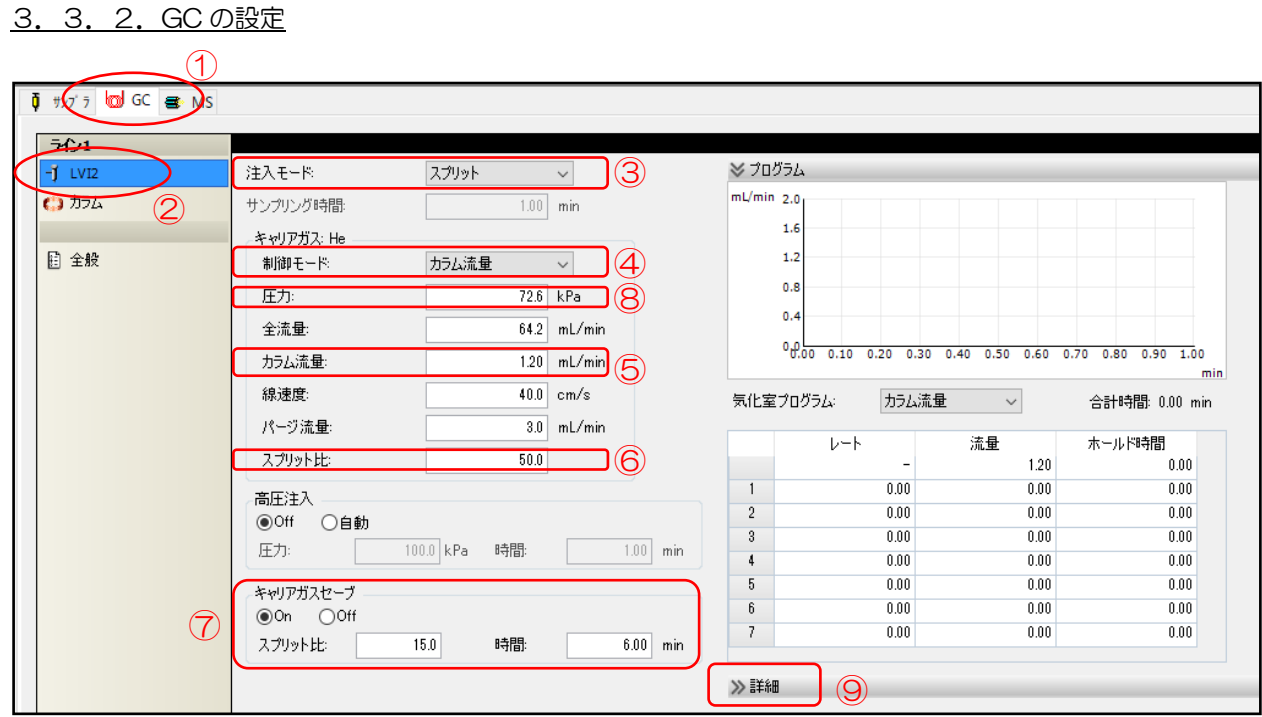

①「GCMS 分析」画面で「GC」タブを選択します。

②「LVI2」を選択します。 ※環境設定で設定した試料気化室の名称が表示されます。

③「注入モード」を「スプリット」に設定します。

④「制御モード」を「カラム流量」に設定します。

⑤「カラム流量」を「1.2」に設定します。

⑥「スプリット比」を「50」に設定します。

⑦「キャリアガスセーブ」を「ON」にしてスプリット比を「15」、時間を「6」に設定します。

⑧このとき「圧力」が 50~75 kPa 内であることを確認して下さい。入っていない場合は入るよう に調整して下さい。圧力が高すぎると溶媒が気化しにくくなります。

⑨「詳細」をクリックします。

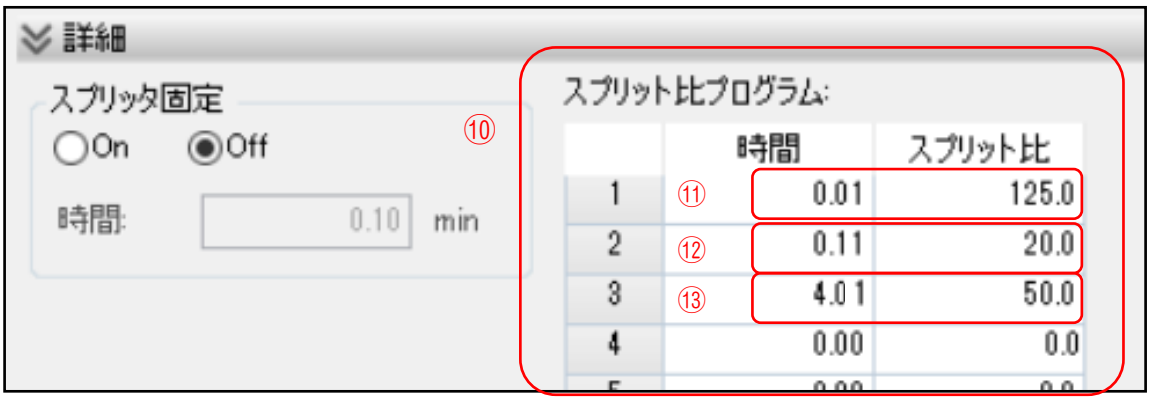

⑩スプリット比プログラムを設定します。

ここでは LVI- S250 の溶媒排出時間が 0.16 min、カラム流量 1.2 mL/min.の場合を説明しま す。

(p.20、30 参照)

⑪GC スタート直後(0.01 分)にスプリットガス流量が 150 mL になるようにスプリット比を入力し ます。

島津社の場合、スプリットガス流量は「比」で決定します。スプリットガス流量を 150 mL にす るためカラム流量から下記の計算式を参照の上スプリット比を求めて下さい。

(スプリット比) =150 ÷(カラム流量)

スプリットガス流量はおおよそ150 になるように設定して下さい(精確である必要はありません)。

カラム流量とスプリット比の例を下記に示します。

| 流量(mL/min. <i>)</i> | ں.ب | $\sim$ | $\overline{\phantom{0}}$ | .           |
|---------------------|-----|--------|--------------------------|-------------|
| $\cdots$<br>ناط     | 9C  | 5C     |                          | $\check{ }$ |

⑪ではカラム流量 1.2 mL/min.の例ですのでスプリット比を「125」に設定します。

⑫時間(単位は min.)に「溶媒排出時間-0.05」を入力します。スプリット比は「20」を入力しま す。

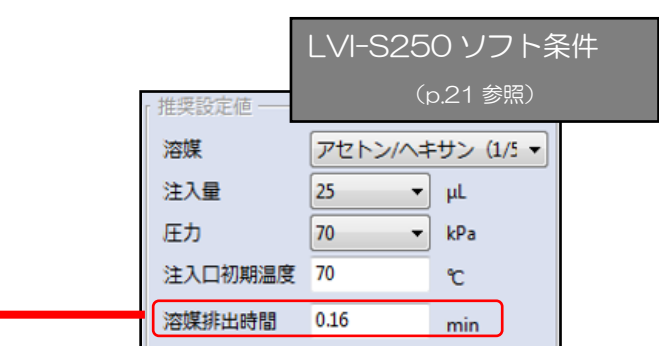

ここでは「溶媒排出時間」は「0.16」ですので 0.16-0.05=0.11 となり、「0.11」を入力しま す。溶媒排出時間の終了と同時にスプリットレスにすると圧力バランスが崩れるためその直前 (0.11 分)に予めスプリット比を「20」に下げてからスプリットレスにします。

⑬時間「4.01 分」とスプリット比「50」を入力します。

4.01 分でスプリットレスは終了となり、その後はインサート内に残った高沸点物質の焼き出しを するため再度スプリットモードになりスプリット比は「50」に設定します。 ※スプリット/スプリットレスモードは 2タイムプログラムで設定します (p.33 参照)。

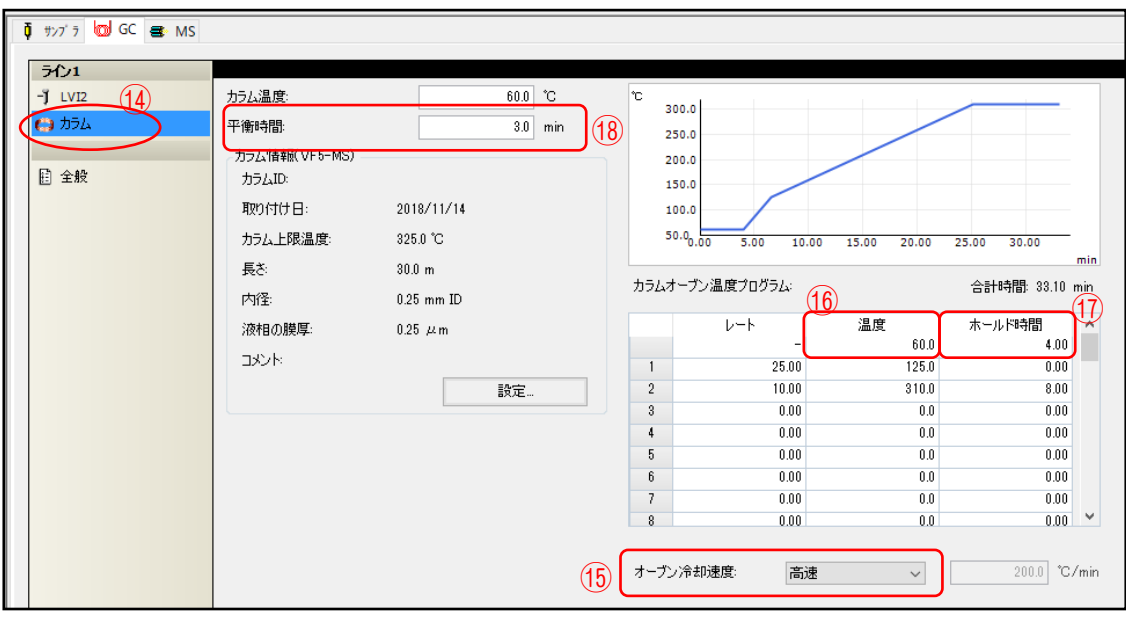

⑭メイン画面で「カラム」を選択します。

⑮オーブン冷却速度を「高速」に設定します。

⑯初期温度を「60 ℃」に設定します。

60 ℃(溶媒の沸点より低い温度)に設定することで、注入口から入ってきた試料をカラム入口で再 濃縮します。

⑰60 ℃でのホールド時間を「4 分」に設定します。

試料を注入口からカラムに導入する時間です。60 ℃に設定することで試料はカラム入口で再濃縮 されます。この時間が 4 分より短い場合はジクロルボスなど低沸点化合物では再濃縮前に分離が 始まるためクロマトグラムがブロードになります。

⑱平衡時間を「3 分」に設定します。これより短い場合は LVI の安定化が間に合わずエラーが発生す る場合があります。

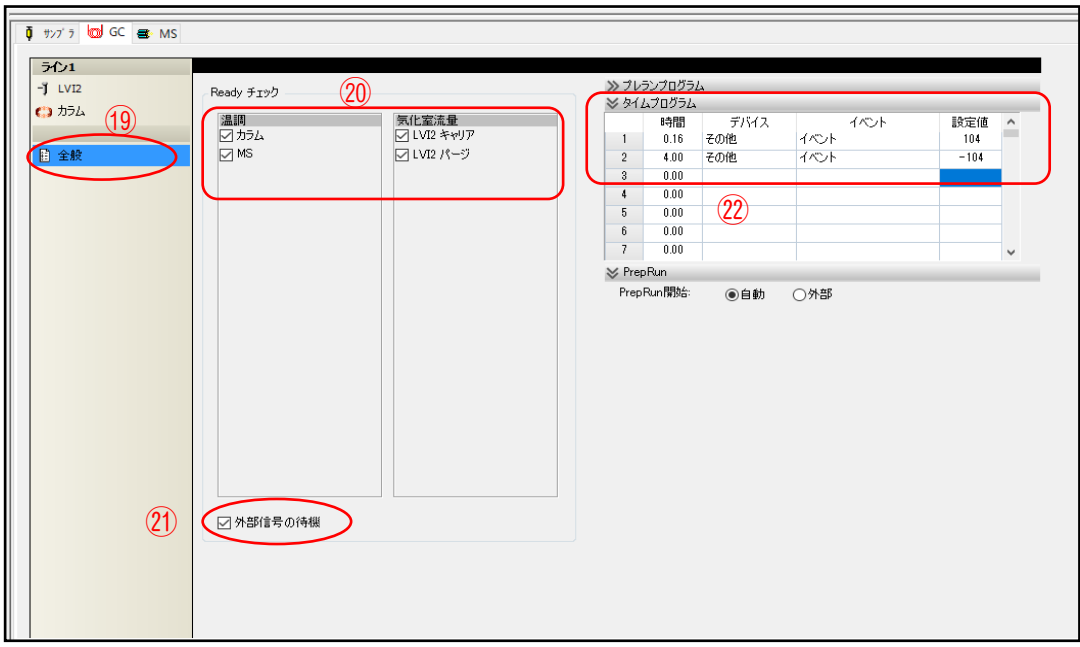

- ⑲「全般」を選択します。
- ⑳「温調」と「気化室流量」に✓を入れます。
- ㉑「外部信号の待機」に✓を入れます。

②次にタイムプログラムを設定します。

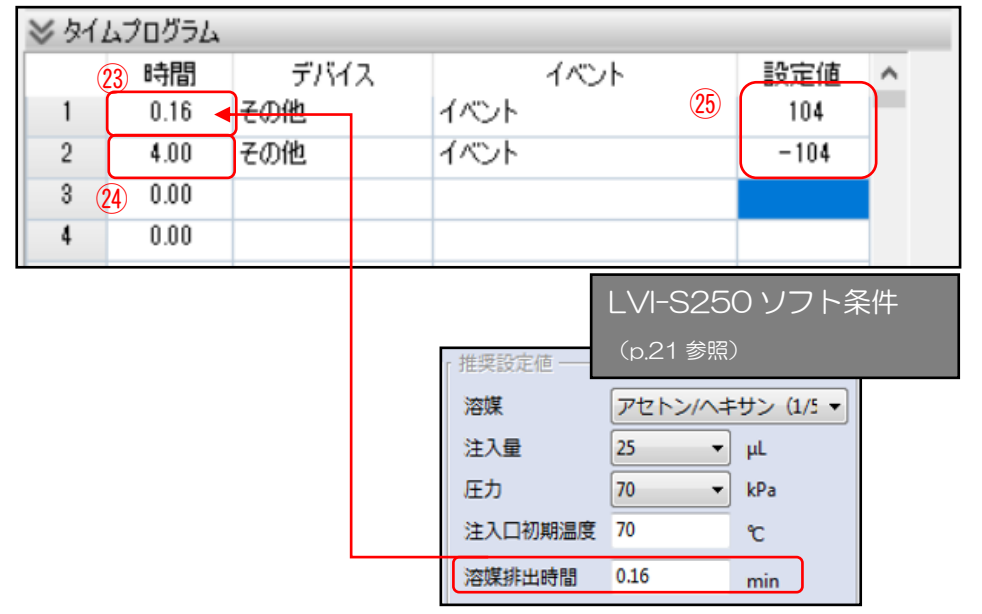

- ㉓「溶媒排出時間」を入力します。この場合は 0.16 を入力します。(p.21 参照)
- ㉔「スプリットレスモード終了時間」として「4.00」を入力します。 GC スタートから溶媒排出時間(この場合は 0.16 分)終了まではスプリットモードに設定されてい ます。溶媒排出終了(0.16 分)後はスプリットレスモードになり試料がカラムに注入されます。ス プリットレスモード終了(4.00 分)後は再びスプリットモードになります。
- ㉕「設定値」にスプリット・スプリットレスモードのタイムプログラムの値を入力します。 フローコントローラーに AFC2 を使用した場合の設定値は 1 行目に 104(スプリットレスモー ドの値)、2 行目に-104(スプリットモードの値)を入れて下さい。

※タイムプログラム⑬の値は使用するフローコントローラーにより異なります。

※一般的には試料気化室が SPL1(INJ#1)の場合はフローコントローラーに AFC1 を、LVI2(INJ# 2)の場合はフローコントローラーに AFC2 を使用しています。

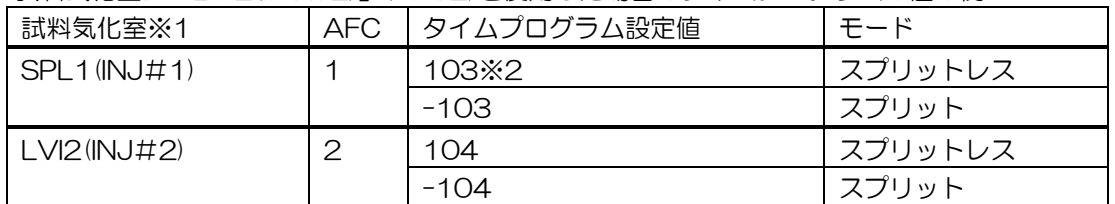

試料気化室に「LVI2(INJ#2)」(AFC2)を使用した場合のタイムプログラムの値の例

※1 装置により名称が異なる場合がありますのでご注意下さい。

※2 試料気化室 1 をご使用の場合はタイムプログラムの設定値は「103」及び「-103」となり ます。

<span id="page-35-0"></span>3.3.3.MS の設定

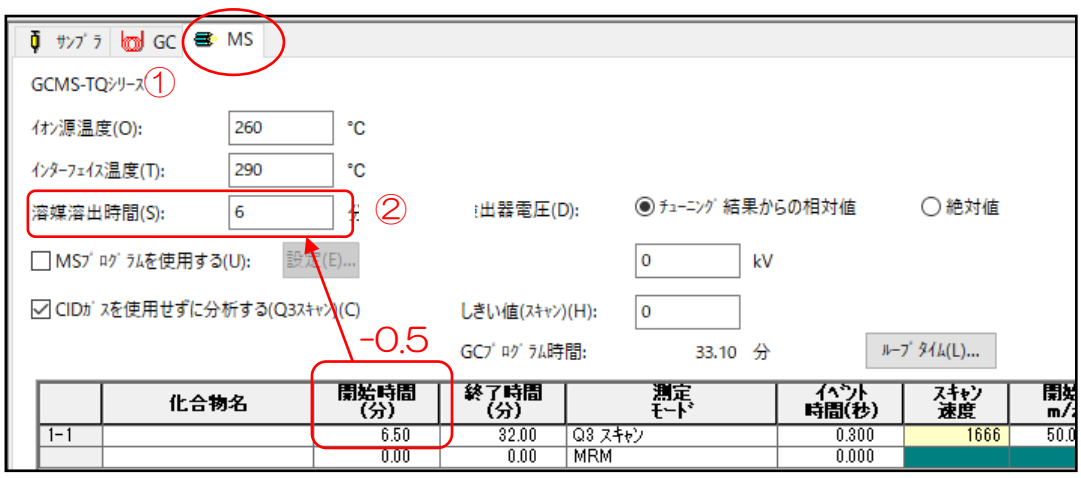

①メイン画面で「MS」タブを選択します。

②MS の「溶媒溶出時間」を「開始時間」の 0.5 分前に設定します。

### <span id="page-36-0"></span>4. その他の設定

#### <span id="page-36-1"></span>4. 1. オートインジェクタのシリンジの変更

大量注入する場合はオートインジェクタのシリンジを 10 uL から 50 uL に変更します。 その際は下記の手順でシリンジを交換して下さい。

シリンジ交換手順は GCMS solution のヘルプからも見ることができます。 「GCMS 分析」メイン画面の「ヘルプ(H)」をクリック→プルダウンから「メンテナンス(M)」をク リック→「周辺装置」→「オートインジェクタ&オートサンプラ―」→「AOC-20i/ 20i Plus」→ 「シリンジの交換手順」に掲載されています。

【シリンジ交換手順】

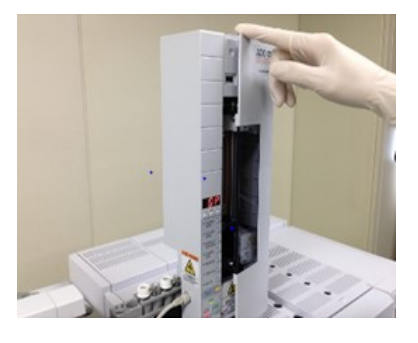

①オートインジェクタ AOC-20i の前扉を開けます。

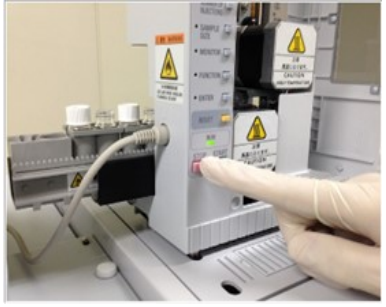

②[STOP]キーを押します。

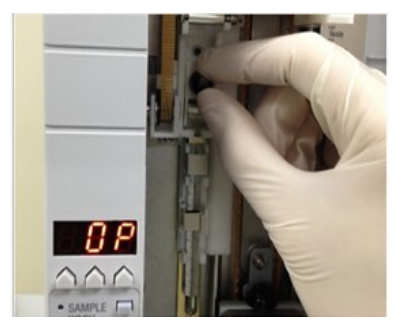

③シリンジのプランジャを固定しているローレットネジを 緩めます。

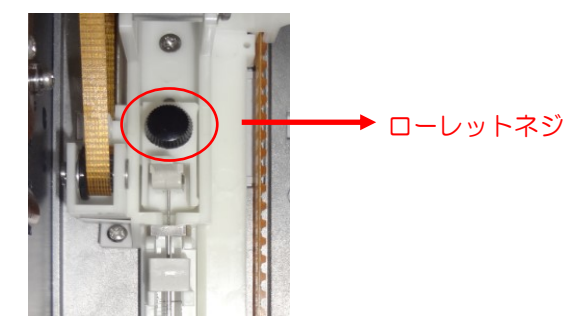

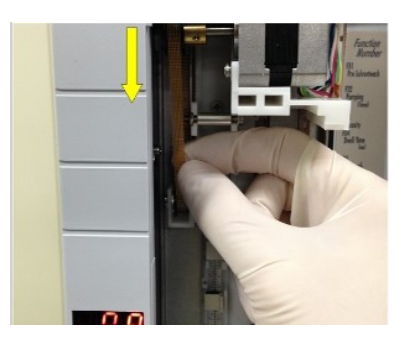

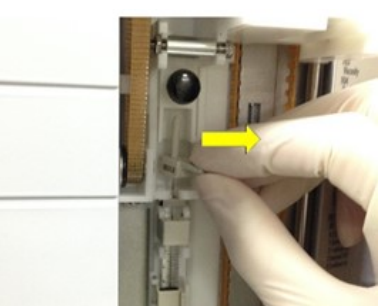

④プランジャ駆動ベルトを持って引き下げ、プランジャ固定 部を上に引き上げます。

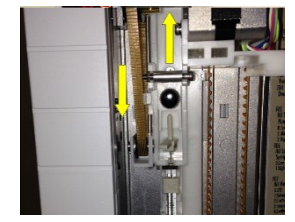

⑤プランジャホルダ引き上げた後、プランジャホルダ引き上 げた後、プランジャホルダを取り外します。

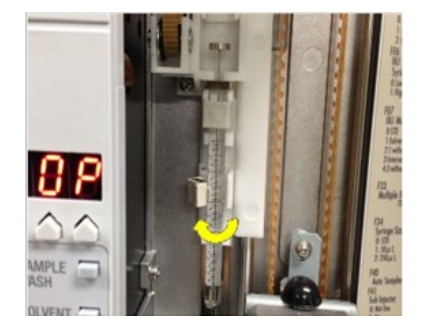

⑥シリンジおさえをはずします。

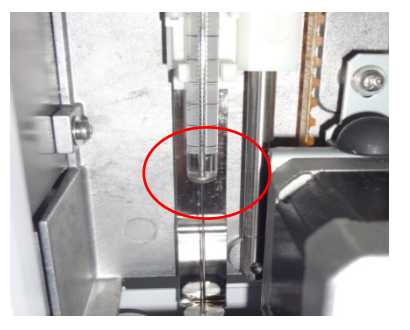

⑦プランジャが一番下にあることを確認します。

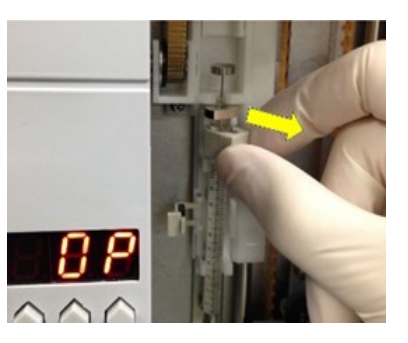

⑧バレルホルダ部を持ってシリンジを取り外します。

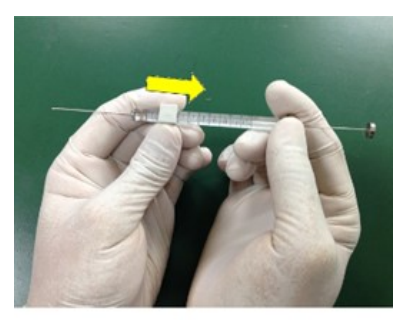

⑨50 µL シリンジにバレルホルダを取り付けます。

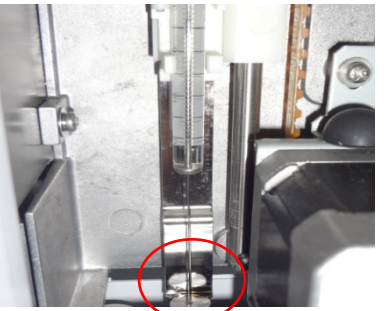

⑩ニードルガイドに針先を通します。

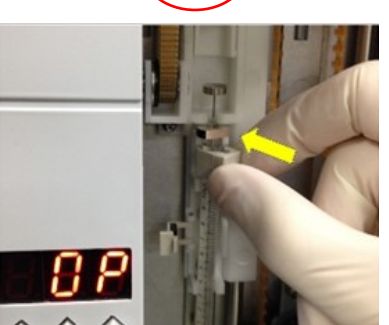

⑪シリンジ駆動部にシリンジをセットし、シリンジおさえ で固定します。

- ※シリンジは、バレルホルダ、シリンジフランジの方向に 注意し、しっかり奥までシリンジ駆動部にはめ込んで 固定して下さい。方向が間違っていたり、奥まで入って いないと、ニードルが曲がることがあります。
- ※シリンジを取り付ける際は、必ずプランジャを一番下 の状態にして下さい。プランジャが上がっていると、ブ ランジャ駆動部に引っかかり、プランジャが曲がるこ とがあります。

⑫シリンジおさえをカチッと音がするまで正確にはめ込ん で下さい。

※シリンジおさえは必ず閉じて下さい。開放のままでシ リンジ駆動部を作動させると、シリンジおさえが外れ たり、破損したりします。

⑬プランジャにプランジャホルダをセットします。

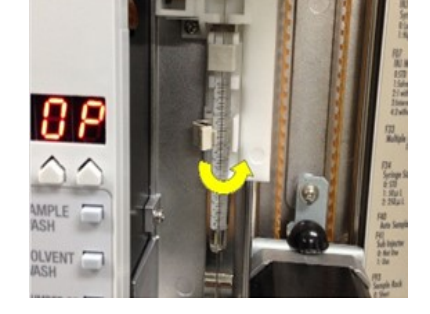

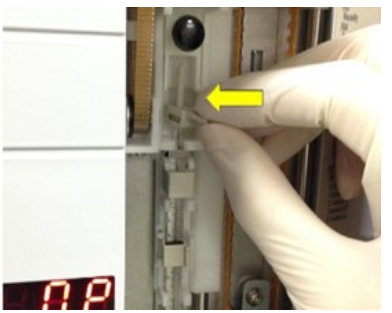

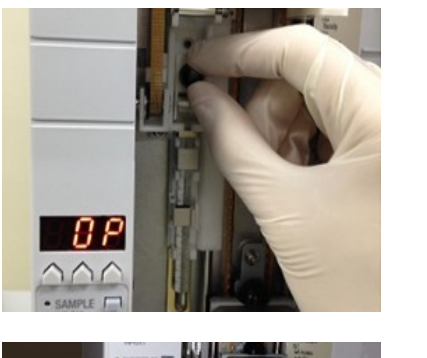

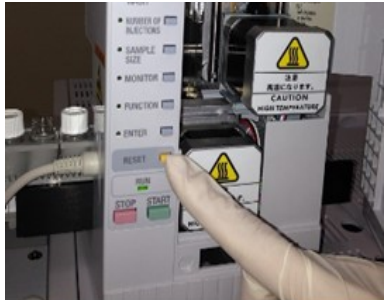

⑭プランジャ駆動部を穴がプランジャホルダの凸部に入る ところまで引き下げます。

※プランジャ駆動部のローレットネジは十分に引き出し て置いて下さい。プランジャホルダの凸部があたって しまうとネジ止めできませんし、プランジャを破損す る恐れがあります。

⑮[RESET]キーを押し、プランジャ駆動部をホームポジシ ョンに移動させます。

⑯プランジジャホルダを軽く下に押し、プランジャ先端が 確実にゼロ点にあることを確認します。

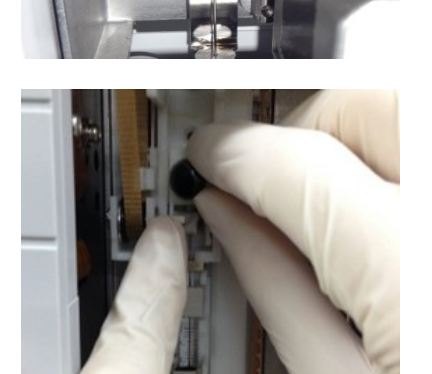

⑰プランジャ固定ローレットネジを締め付け、固定します。

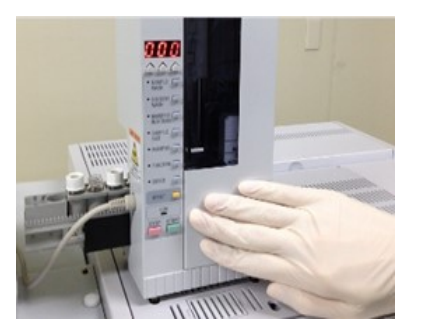

⑱AOC-20i の前扉を閉めます。

#### <span id="page-40-0"></span>4.2.試料瓶受け渡し位置の調整

大量注入口装置の使用に伴い注入口の位置(バック⇔フロント)が変更する場合があります。その際 はオートサンプラからの試料瓶の受け渡し位置を下記の手順で調整して下さい。

調整方法は GCMS solution のヘルプからも見ることができます。

「GCMS 分析」メイン画面の「ヘルプ(H)」をクリック→プルダウンから「メンテナンス(M)」をク リック→「周辺装置」→「オートインジェクタ&オートサンプラ―」→「AOC-20s/ 20s Plus」→ 「試料瓶受け渡し位置の調整手順」に掲載されています。

①GC パネルのホームボタンを押します。

【試料瓶受け渡し位置調整】

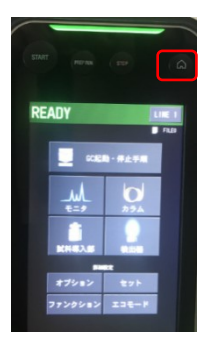

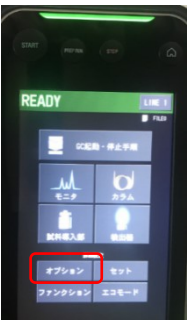

②オプションを押します。

③AOC を押します。

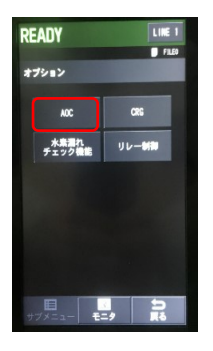

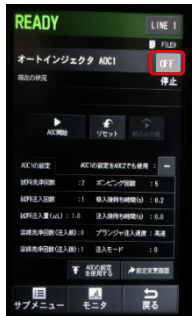

④オートインジェクタの電源を「OFF」にします。

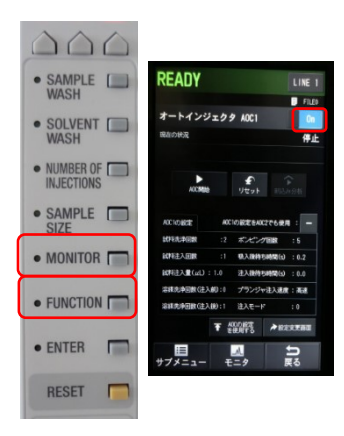

⑤オートインジェクタの「MONITOR」と「FUNCTION」を同時 に押しながらオートインジェクタ電源を「ON」にします。 \*-\*29z29 MGI | THE ※電源を ON にしたあとオートインジェクタの「MONITOR」 及び「FUNCTION」のランプが点灯していることを確認して ください。

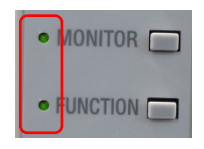

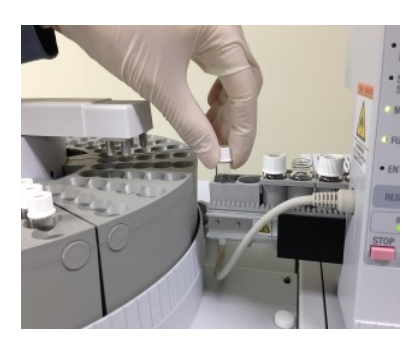

⑥オートインジェクタ、オートサンプラの初期動作が終了した後、 オートインジェクタの左端に試料瓶をセットます。

⑦ ④の画面にある「設定変更画面」を押します。

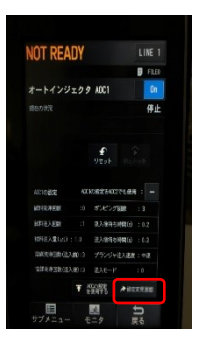

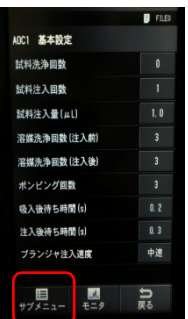

⑧「サブメニュー」を押します。

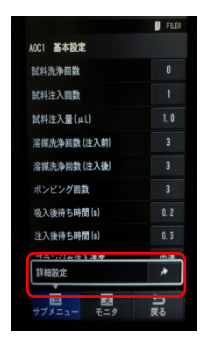

⑨「詳細設定」を押します。

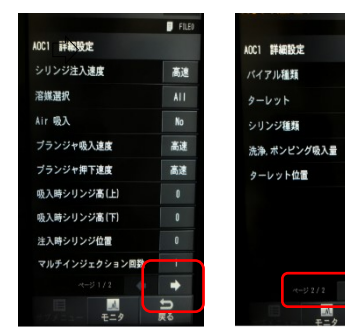

⑩「 」を押して「ページ 2/2」を表示します。

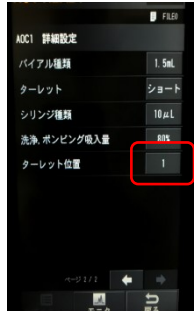

 ⑪「ターレット位置」の数字を大量注入口がついているターレット位置 に変更します。

ここでは

 $F$ 

 $1.5<sub>m</sub>$ 

 $1.4 - 6$ 

 $10 \mu L$ 

80%

ターレット位置 [1]:フロント注入口 既存の注入口 ターレット位置 [2]:バック注入口 大量注入口 として、[1]:フロント注入口→ [2]:バック注入口への変更を説明 します。

※注入口とターレット位置関係は上記と異なる場合があります。据付時 に弊社エンジニアにご確認下さい。

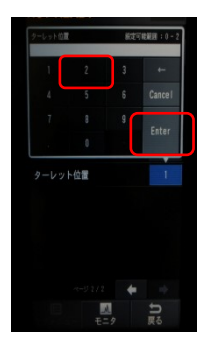

⑫「2」を選択し、「ENTER」を押します。 「ターレット位置」が「1」から「2」に変更されます。

 ※一度⑬以下の設定を行っておくと次回からは使用する注入口に合わせ てターレット位置を選択するのみで構いません。

#### ※以下の操作は初回のみです。

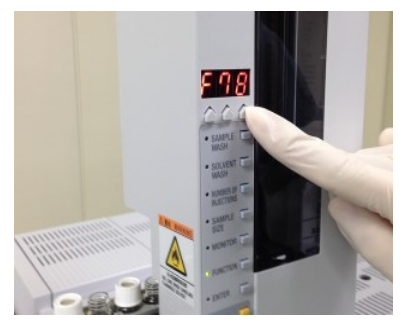

 $\triangle$  $\triangle$ · SAMPLE SOLVENT • NUMBER OF • SAMPLE  $\bullet$  MONITOR • FUNCTION • ENTER RESET **F** 

⑬オートインジェクタの[FUNCTION]キーを押します。 19数値変更キーで"78"に合わせます。 ⑮[ENTER]キーを押します。 ⑯ディスプレイの「F78」が「000」に変更されます。

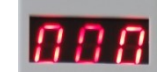

 $@$  ━━▶ 数値変更キー:押すとその桁の数字が増えます。

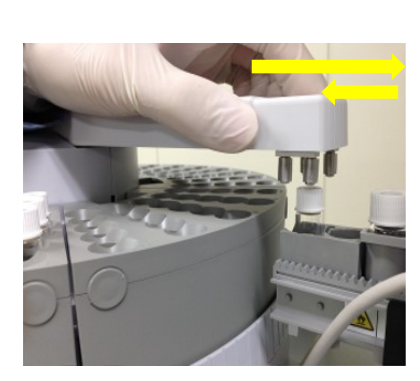

⑮ ⑬

> ⑰ターレットの左端にセットした試料瓶の上までオートサン プラのアームを手で動かします。 このときアームを多めに伸ばし、試料瓶の真上にくるよう に戻します。

※様々な角度から見て、試料瓶の真上にアームがあってい るか確認して下さい。

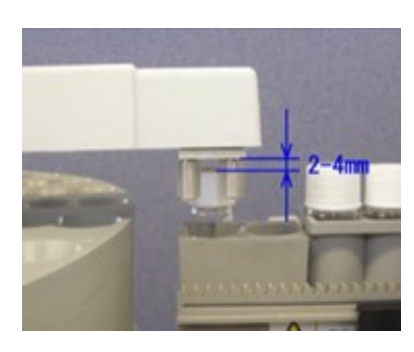

⑱オートインジェクタの [SAMPLE WASH]キー [SOLVENT WASH]キー [NUMBER OF INJECTIONS] キー を用いて左の写真に示す高さにアームを合わせます。

※上昇、下降の各キーはボタンを押してから動作開始に 5 秒程度時間がかかります。 ※決してアーム先端を持って上下動させないで下さい。

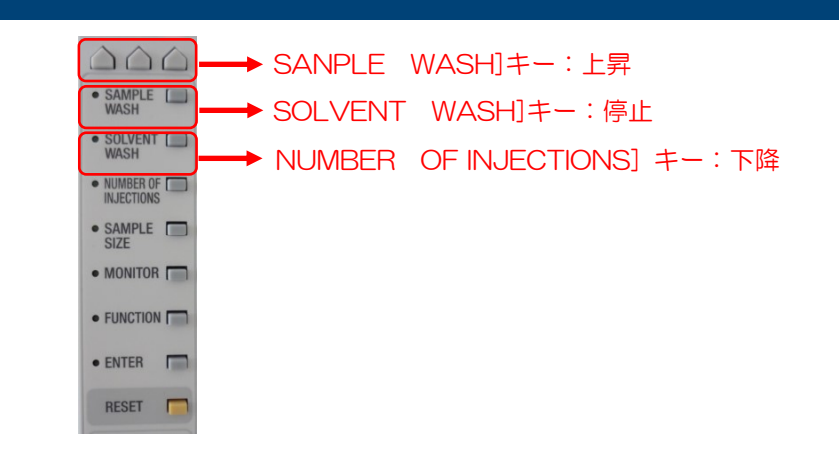

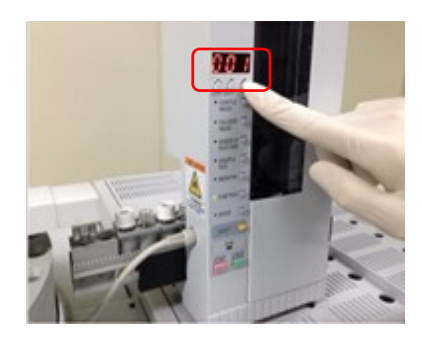

⑲位置調整終了後、数値変更キーで"001"に合わせ、 [ENTER]キーを押します。 アーム先端のグリッパが動き、試料瓶のキャップをつかみ、 その後ホームポジションへ戻ります。

⑳最後に位置調整が反映されていることを確認するため、位置調整に使用した試料瓶をオートサンプ ラトレイの 1 番にセットし、オートインジェクタの[START]キーを押してバイアルの受け渡しが 正常に行われることを確認します。

試料瓶がターレットに置かれることを確認したら[STOP]キーを押してから[RESET]キーを押し、 動作を停止します。

### <span id="page-45-0"></span>5.参考

<span id="page-45-1"></span>5.1.エコロジーモードの設定

GC-MS ではあらかじめ流量を抑えたメソッドを作成し、バッチ設定の最後にそのメソッドを実行 することで待機中のガス流量消費を抑えることができますが、GCMS に ECO モードが搭載されて いる場合、分析終了後に GCMS をエコロジーモードにすることで上記と同じ効果が得られます。

エコロジーモードは分析開始時のメッセージで設定するかまたはメイン画面のアイコンから設定 できます。

(1)バッチ分析開始時のメッセージで設定する場合・・・「はい」を選択

(2)メイン画面のアイコンから設定する場合・・・「エコロジーモード」 ● をクリック→「はい」を 選択

<span id="page-45-2"></span>5.2.プレカラム推奨品

弊社製大量注入口装置使用時は、ピーク形状や高沸点化合物の感度を良好にするため「プレカラム」 の使用を標準としています。

また、インターフェース部分はカラムオーブン最高温度より低く設定されているため、インターフ ェース付近では高沸点化合物がカラム内に汚れとして吸着される可能性があります。その対策として 分析カラムの後ろに「ポストカラム」を使用することも推奨しております。ポストカラムはプレカラ ムと同じものをご使用できます。

分析カラムとプレカラム及びポストカラムはガラス製の「プレスフィットコネクタ」で接続します。

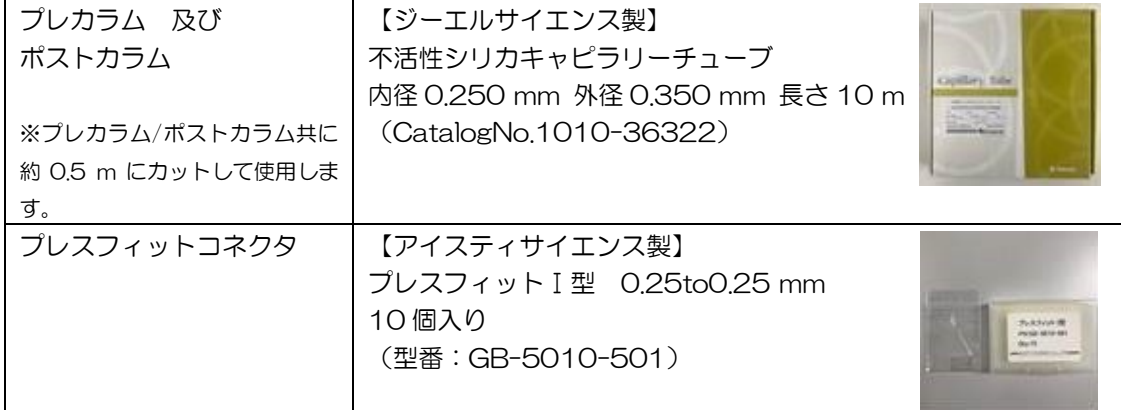

<span id="page-45-3"></span>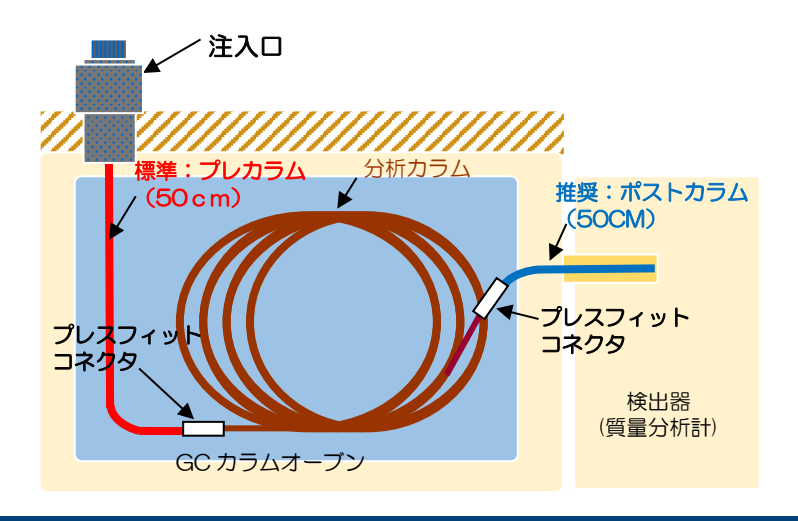

### Ⅶ.既存の注入口で測定する場合

### Ⅶ.既存の注入口で測定する場合

既存の注入口(島津製作所製 SPL 注入口)で測定するようにするには以下の変更と調整を行う必 要があります。

【実施事項】

- 1.GCMS ソフトの設定変更
- 2. オートインジェクタのシリンジの変更(50 μL→10 μL)
- 3.試料瓶受け渡し位置の調整

<span id="page-46-0"></span>1.GCMS ソフトの設定変更

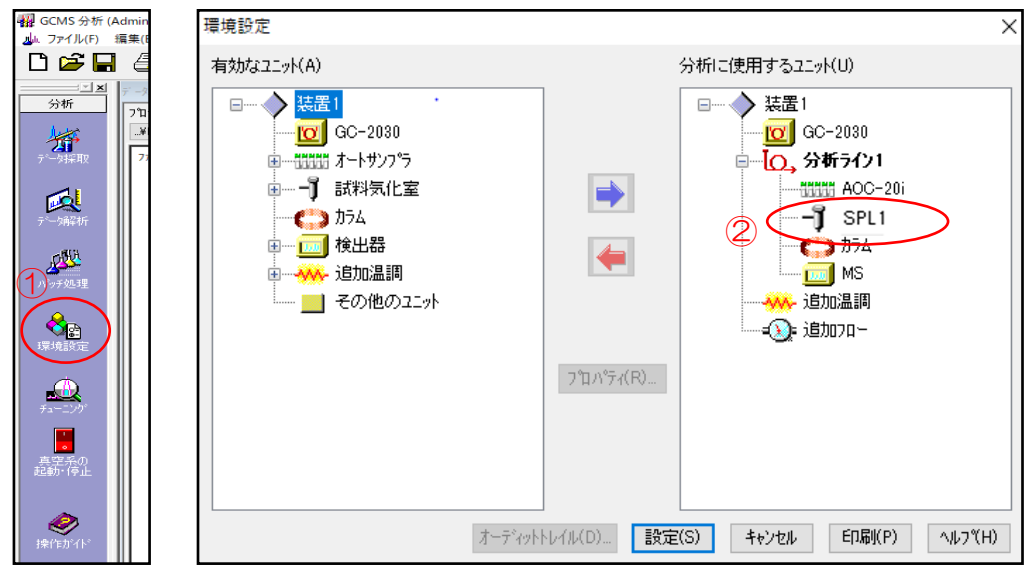

①「GCMS 分析」画面から「環境設定」をクリックします。 ②試料気化室は「SPL1」を選択します。

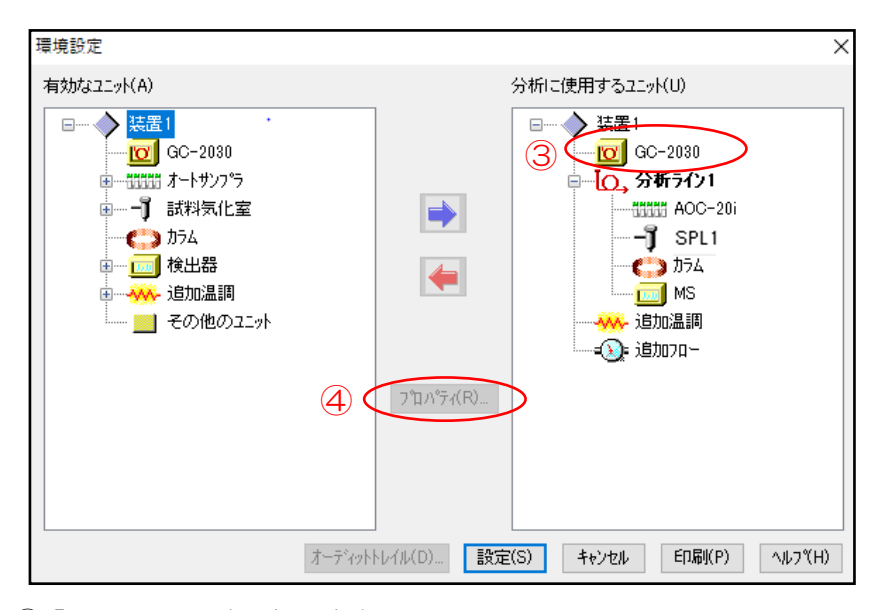

- ③「GC-2030」を選択します。
- ④「プロパティ」をクリックすると、GC-2030 の設定画面がポップアップします。

# Ⅶ.既存の注入口で測定する場合

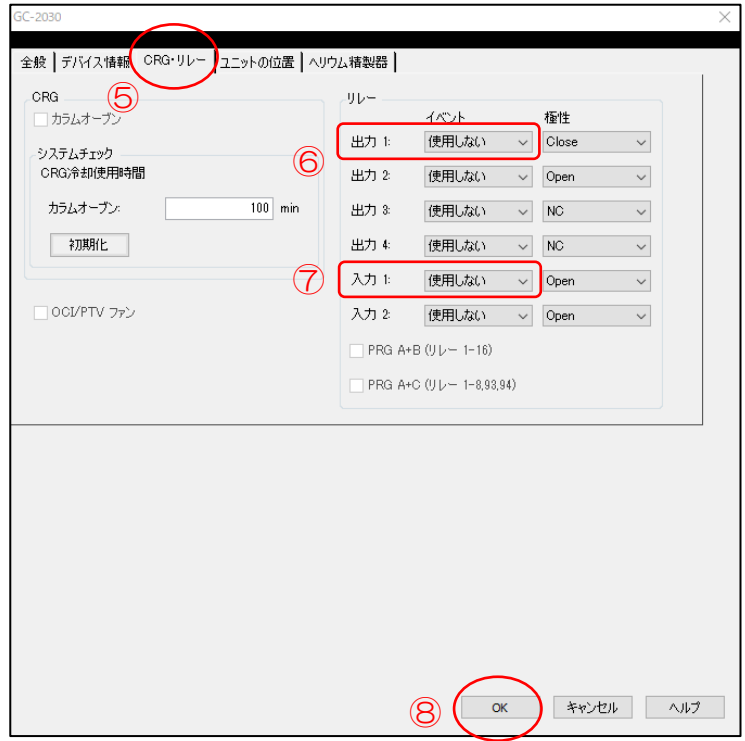

⑤「CRG・リレー」タブを開きます。

⑥出力 1:イベントを「使用しない」を選択して下さい。極性は設定する必要はありません。

⑦入力 1:イベントを「使用しない」を選択して下さい。極性は設定する必要はありません。 ⑧「OK」をクリックして終了です。

※設定変更は LVI を制御している「出力」「入力」について行って下さい。 LVI 以外に外部接続の機器がない場合は LVI の制御は「出力 1」「入力 1」となります。 LVI 以外に外部接続の機器がある場合は LVI の制御は「出力 2」「入力 2」となる場合がありま す。ご不明な場合は据付時に弊社エンジニアにご確認下さい。

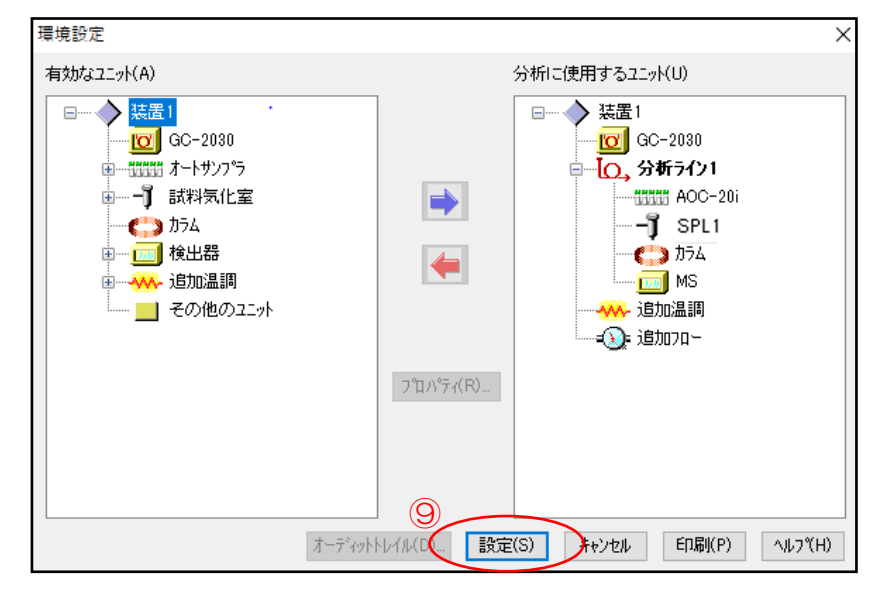

<span id="page-47-0"></span>⑨「設定」をクリックし、全ての変更点を反映させます。 ⑩LVI-S250 のソフトを閉じてコントローラの電源を OFF にします。 ⑪既存の注入口用メソッドを読み込んで分析して下さい。

### Ⅶ.既存の注入口で測定する場合

### 2.オートインジェクタのシリンジの変更

オートサンプラに付いているシリンジを 50 µL から 10 µL に取り替えます。ソフトウエア上 でシリンジ設定を変更する必要はありません。 シリンジ交換手順は p.35 を参照して下さい。

#### <span id="page-48-0"></span>3.試料瓶受け渡し位置の調整

注入口の位置(バック⇔フロント)を変更する場合は試料瓶受け渡し位置を調整して下さい。 試料瓶受け渡し位置調整は p.39 を参照して下さい。

Ⅷ.メンテナンス

### Ⅷ.メンテナンス

<span id="page-49-0"></span>【注意】メンテナンス作業を行う際は、注入口本体の温度が十分に冷めていることを確認し、コント ローラの電源を切って、注入口の圧力を OFF にした状態で行って下さい。 LVI-S250 のメンテナンスには以下のようなものがあります。

《交換手順動画あり》の記載のあるものは、弊社ホームページ「GC 大量注入口装置 LVI-S250 メ ンテナンス動画」に動画があります。

※LVIS200 メンテナンス動画とありますが、LVI-S250 と同様の手順です。 http://www.aisti.co.jp/product/lvi-s200/

#### 【インサート交換】《交換手順動画あり》

LVI-S250 内にあるスパイラルインサート(胃袋型インサート)の交換をします。インサート内 部が汚れたら交換します。詳しくは別冊「LVI-S250 取扱説明書」をご覧下さい。

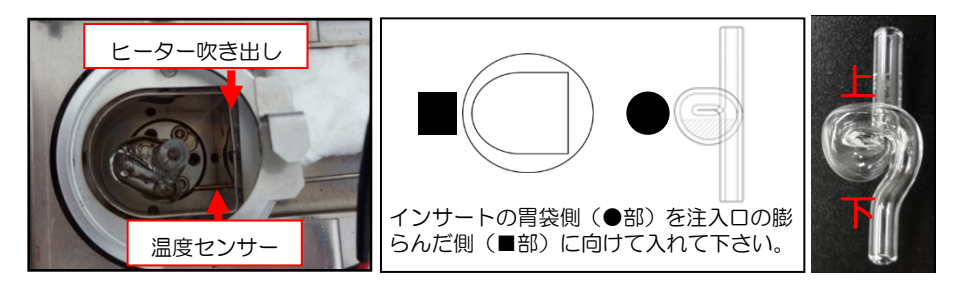

インサートは上記を参考に正しい向きで取り付けて下さい。間違った向きで取り付けると注入口内 部の温度センサーやヒーター吹き出し口に接触し、インサートが損傷する恐れがあります。また故 障や火災につながる恐れもありますので十分ご注意下さい。

#### 【セプタム交換】《交換手順動画あり》

プランジャーのニードルが LVI-S250 に挿入される箇所についているセプタムを交換します。セ プタムが劣化してきたら交換します。詳しくは別冊「LVI-S250 取扱説明書」をご覧下さい。

#### 【ヒーター交換】《交換手順動画あり》

LVI-S250 の昇温に使うセラミック製のヒーターを交換します。交換時間の目安は 6000 時間で す。詳しくは別冊「LVI-S250 取扱説明書」をご覧下さい。

#### 【カラム交換】《交換手順動画あり》

GC カラムオーブン内のカラムを LVI-S250 へ接続する際の手順 です。LVI-S250 とカラムは「カラムナット」と呼ばれるペンシル 型のナットでつながっています。カラムのスパイラルインサートへ の取り付けにはコツがあります。カラムナットから出ているカラム の先端をスパイラルインサートの奥(上端)に当たるまで差し込み ます。そこから 1 mm 程度下に戻したところでナットを締めカラ ムを固定して下さい。詳しくは別冊「LVI-S250 取扱説明書」また は別紙「カラムと注入口接続方法」をご覧下さい。

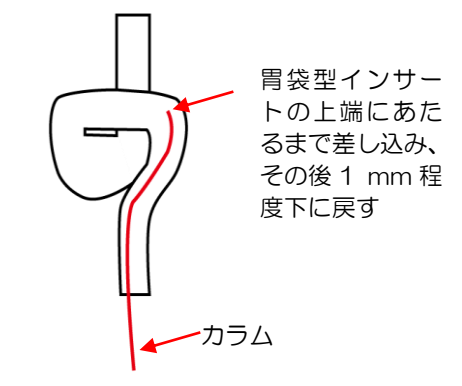

# Ⅷ.メンテナンス

#### 【Oリング(上)交換】《交換手順動画あり》

注入口内には上下 2 か所に O リング (オーリング) が使われています。O リングは LVI-S250 の高温条件下での使用により劣化します。詳しくは別冊「LVI-S250 取扱説明書」をご覧下さい。

#### 【Oリング(下)交換】《交換手順動画あり》

注入口内には上下 2 か所に O リング (オーリング) が使われています。O リングは LVI-S250 の高温条件下での使用により劣化します。詳しくは別冊「LVI-S250 取扱説明書」をご覧下さい。

#### 【ポンプ交換】

LVI-S250 のヒーターで熱された高温の空気をスパイラルインサートまで送るためのポンプです。 交換時間の目安は 6000 時間です。詳しくは別冊「LVI-S250 取扱説明書」をご覧下さい。

以上の内容は付属の CD 及び「インサート交換マニュアル」 (下記) にも記載しています。併せて ご覧下さい。

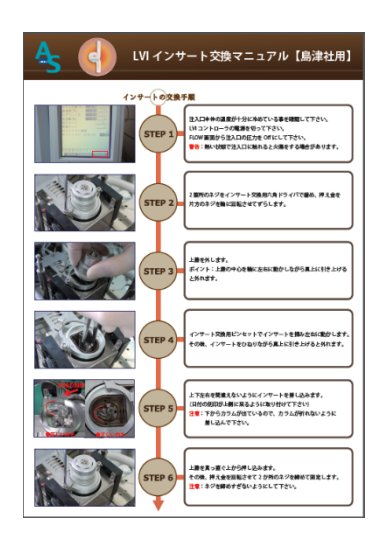

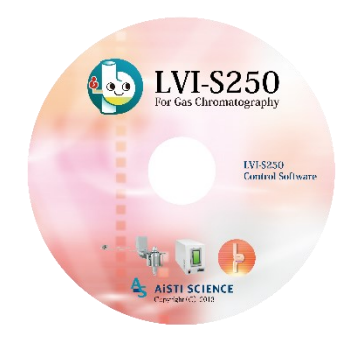

製造・販売 株式会社 アイスティサイエンス 〒640-8390 和歌山県和歌山市有本 18-3 TEL.073-475-0033 FAX.073-497-5011 URL [http://www.aisti.co.jp](http://www.aisti.co.jp/) Email: [as-support@aisti.co.jp](mailto:as-support@aisti.co.jp) 2022年 3 月7日